ФИО: Нестерова Людмила Викторовна **Министерство науки и высшего образования** Российской федерации Индустриальный институт (филиал) 381fbe5f0c4ccc6e500e8bc981@&b218288e83ro государственного бюджетного образовательного учреждения Высшего образования «Югорский государственный университет» Документ подписан простой электронной подписью Информация о владельце: Должность: Директор филиала ИндИ (филиал) ФГБОУ ВО "ЮГУ" Дата подписания: 26.01.2024 08:19:29 Уникальный программный ключ:

(ИндИ (филиал) ФГБОУ ВО «ЮГУ»)

## **Методические указания по выполнению практических работ** ООД.05 Информатика I семестр

Для специальности 21.02.01 Разработка и эксплуатация нефтяных и газовых месторождений I курс

> Нефтеюганск 2023

РАССМОТРЕНО Предметной цикловой комиссией МиЕНД Протокол №  $\angle$  от 7.09.23 Председатель ПЦК Com - E.C. Игнатенко

УТВЕРЖДЕНО заседанием методсовета Протокол № 1 от 21. 09 2023 г.

Старциий методист Г.Р. Давлетбаева

Зам.директора по ОД  $\bigcirc$  О. Гарбар

 $\omega$ 

Методические указания по выполнению практических работ по учебной дисциплине ООД.05 Информатика разработаны на основании рабочей программы учебной дисциплины ООД.05 Информатика специальности 21.02.01 Разработка и эксплуатация нефтяных и газовых месторождений

Организация-разработчик: Индустриальный институт (филиал) федерального государственного бюджетного образовательного учреждения высшего образования «Югорский государственный университет»

Разработчик Чупракова И.В. – преподаватель ИндИ (филиала) ФГБОУ ВО «ЮГУ»

## **Содержание**

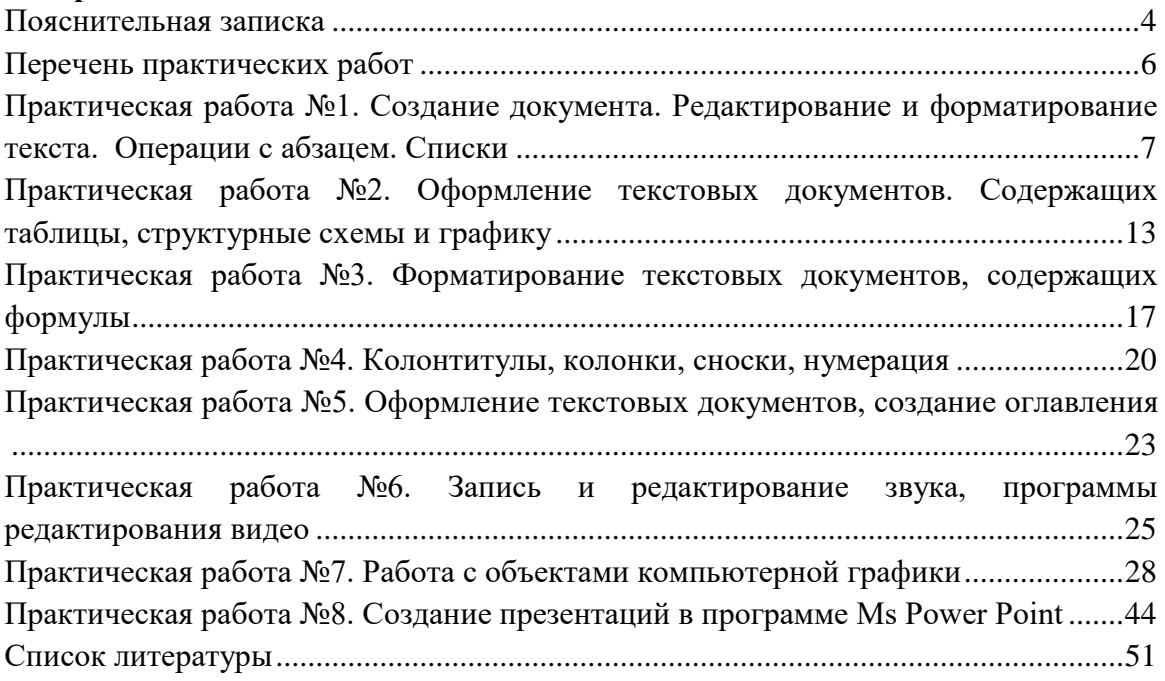

#### **Пояснительная записка**

<span id="page-3-0"></span>Лекции по учебной дисциплине ООД.05 Информатика предназначены для освоения программы подготовки специалистов среднего звена (ППССЗ) на базе основного общего образования при подготовке специалистов технического профиля с получением среднего общего образования и реализуется на 1 курсе очной формы обучения.

Лекции по учебной дисциплине ООД.05 Информатика включают следующие разделы:

Раздел 1 Информационная деятельность человека

Раздел 2. Использование программных систем и сервисов

Раздел 3. Информационное моделирование

Раздел 4. Разработка веб-сайта с использованием конструктора Тильда

Раздел 5. Введение в веб-разработку на языке JavaScript

Лекции учебной дисциплине ООД.05 Информатика учитывают специфику осваиваемых специальностей СПО, предполагают углубленное изучение отдельных тем, различных видов самостоятельной работы, направленных на подготовку обучающихся к профессиональной деятельности с использованием икт.

Изучение лекций по учебной дисциплине ООД.05 Информатика обеспечивают достижение обучающимися следующих предметных результатов:

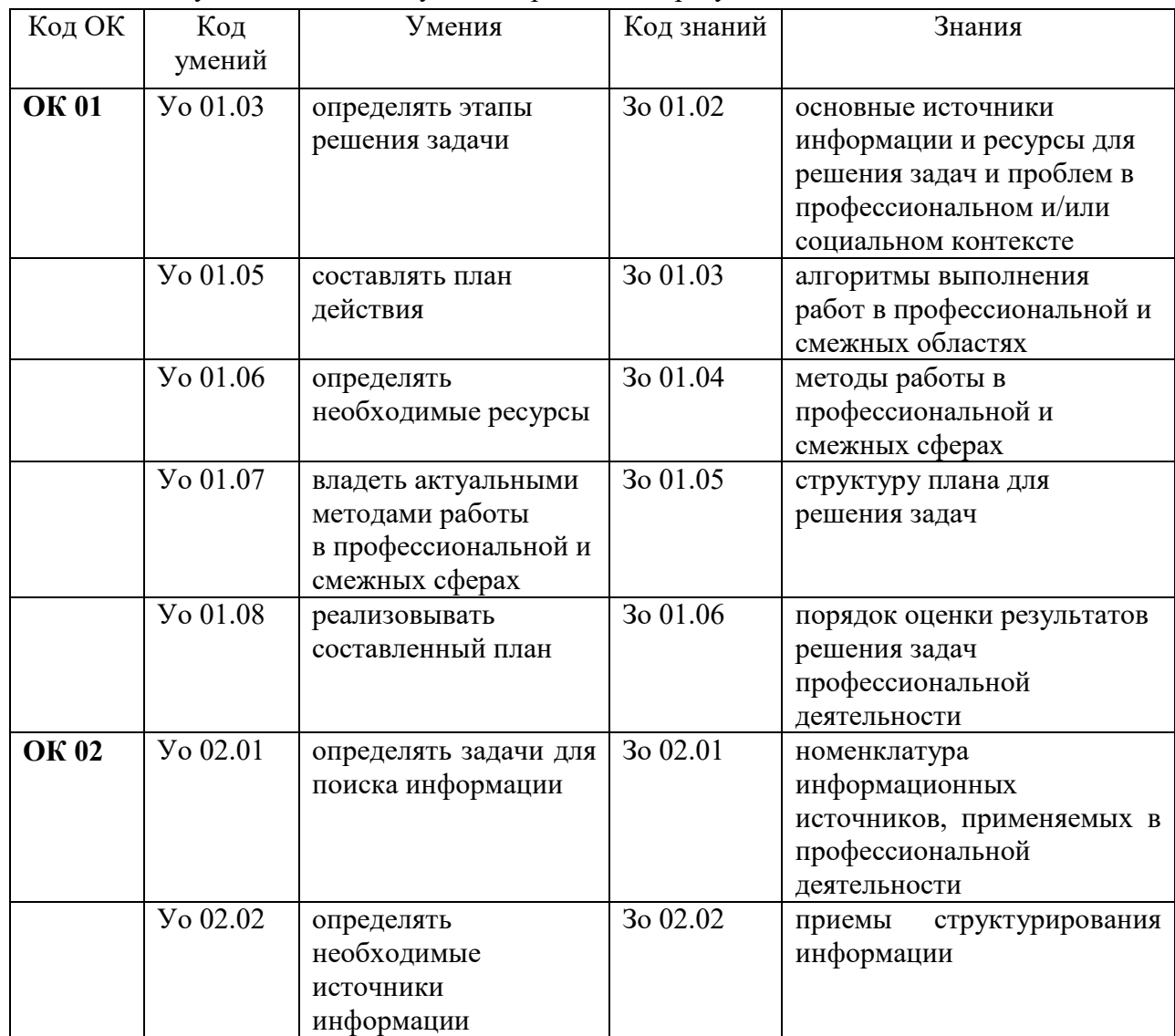

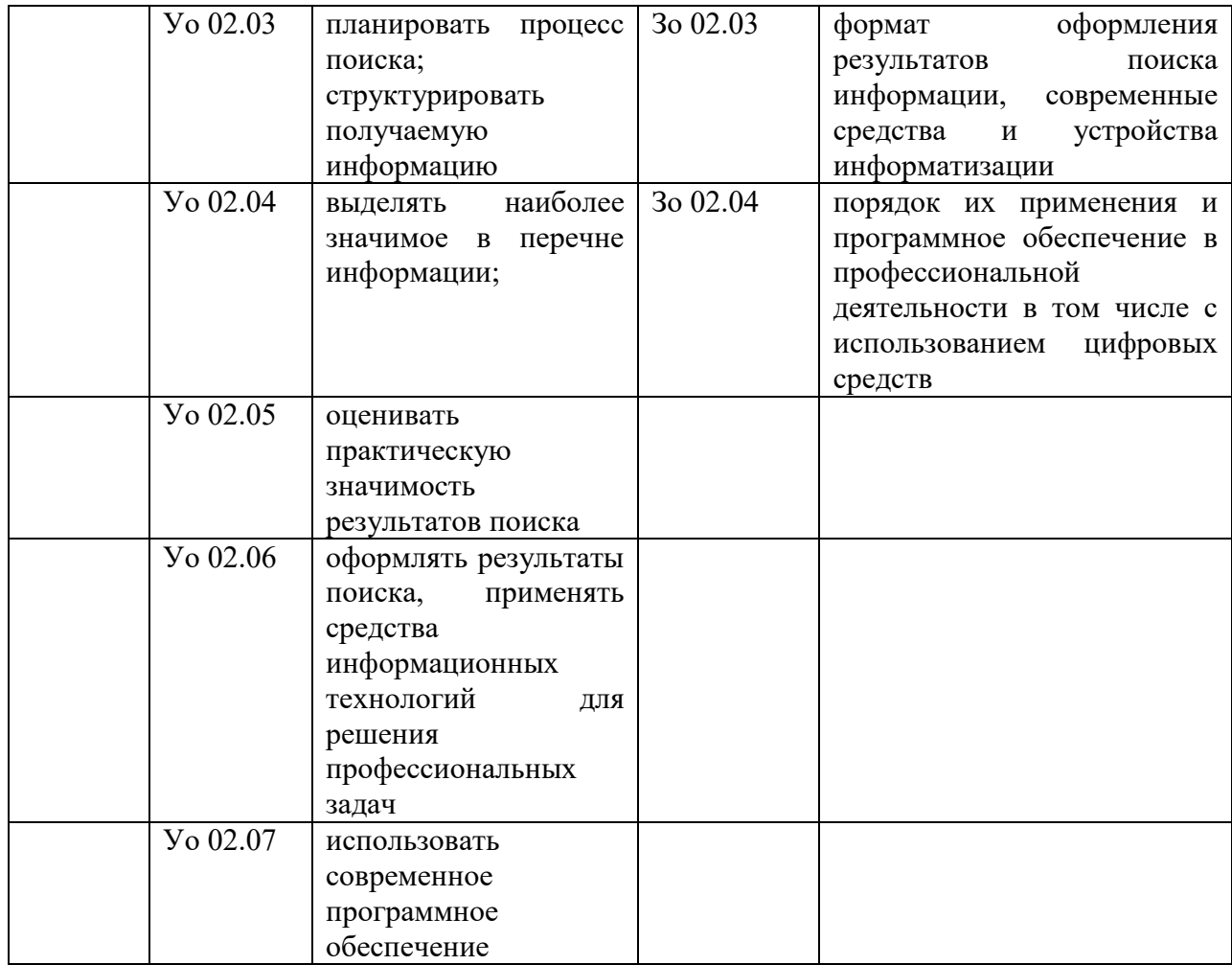

# **Перечень практических работ**

<span id="page-5-0"></span>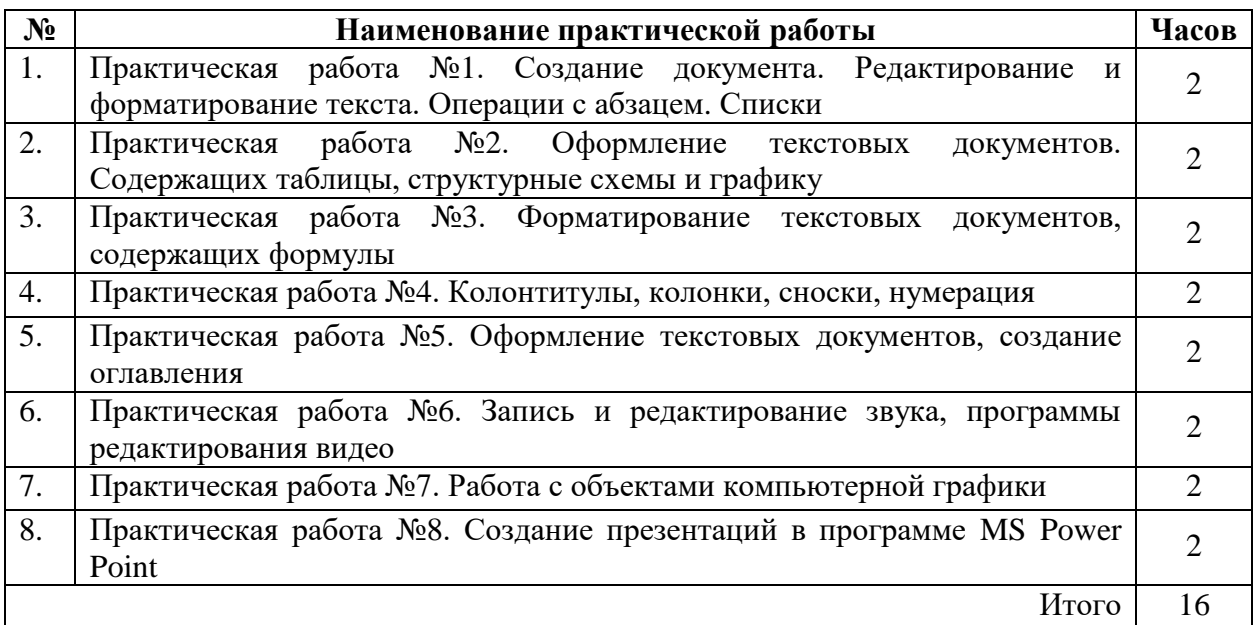

## <span id="page-6-0"></span>**Практическая работа №1. Создание документа. Редактирование и форматирование текста. Операции с абзацем. Списки**

**Цель:** научиться устанавливать параметры страницы, редактировать и форматировать текстовый документ. Научиться оформлять абзацы документов в текстовом редакторе, оформлять списки.

## **Теоретический материал**

Таблица 1

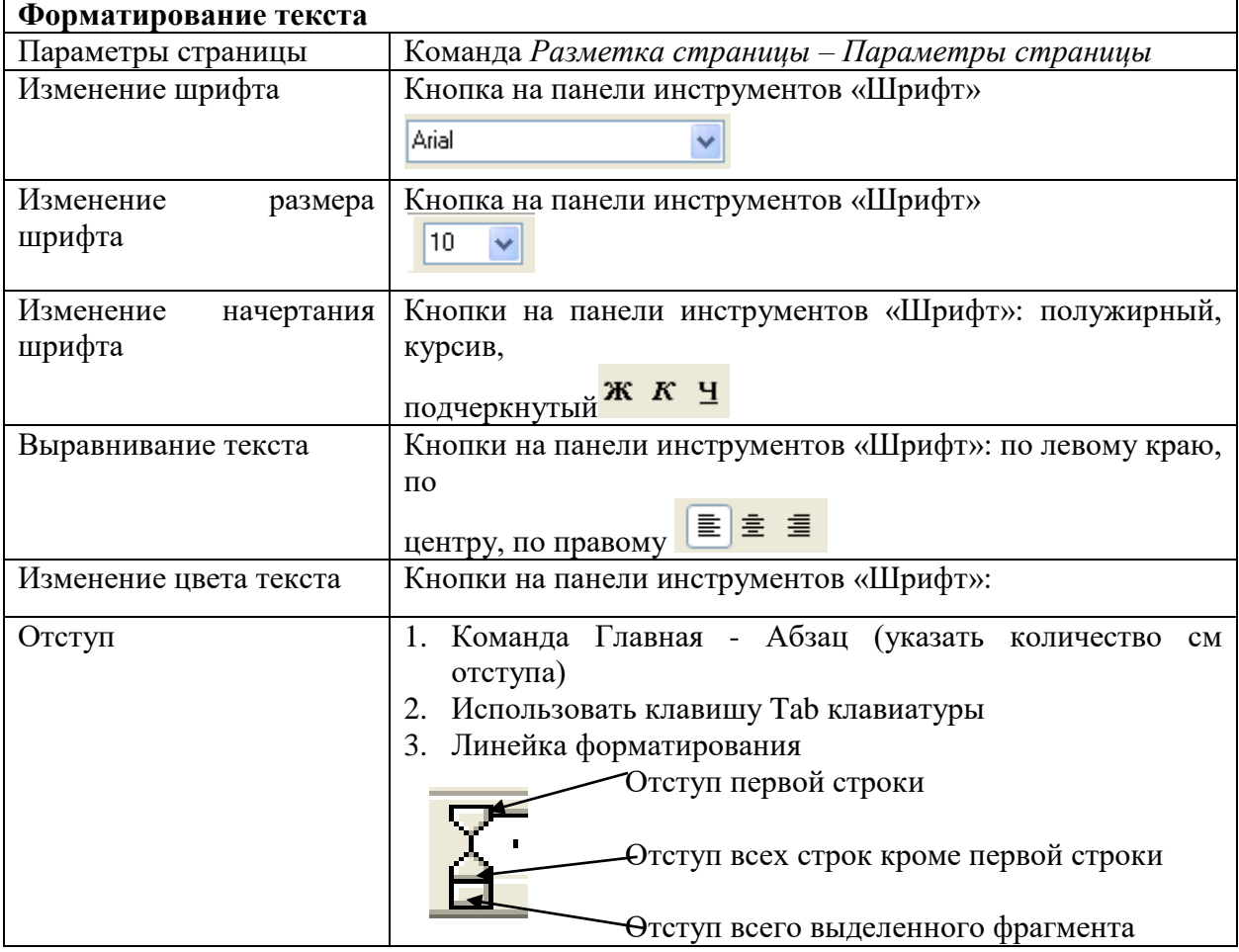

#### **Задание 1.**

- Установить параметры станицы: верхнее, нижнее поле 2 см, левое 3 см, правое – 1,5 см.
- Набрать текст с учетом форматирования (размер шрифта 14 пунктов, шрифт Times New Roman).

#### **Сколько битов может быть в байте?**

Название **«байт»** (слово *byte* представляет собой сокращение словосочетания BinarYTErm — *«двоичный терм»*) было впервые использовано в [1956 году В. Бухгольцем](https://ru.wikipedia.org/wiki/1956_%D0%B3%D0%BE%D0%B4) при проектировании первого [суперкомпьютера IBM 7030 Stretch.](https://ru.wikipedia.org/wiki/%D0%A1%D1%83%D0%BF%D0%B5%D1%80%D0%BA%D0%BE%D0%BC%D0%BF%D1%8C%D1%8E%D1%82%D0%B5%D1%80)

В **1950-х и 1960-х** годах не было единого стандарта относительно количества битов в байте. В разных компьютерных системах байт содержал от 6 до 9 битов.

Лишь с начала *1970-х годов* в большинстве архитектур стали использовать байт размером 8 битов, и постепенно такое соотношение стало стандартным.

*Для устранения двусмысленности в компьютерной литературе иногда для точного обозначения последовательности 8 битов вместо термина «байт» используют термин «октет».*

#### **Задание 2.**

Наберите текст. Используйте 16 размер шрифта. Заголовок - шрифт Arial.

 Вставьте строку выше заголовка «Информация к размышлению» (шрифт Курсив, выравнивание по правому краю). Скопируйте текст 4 раза. Выровняйте: первый текст - по ширине, второй - по левому краю, третий - по правому краю, четвертый – по центру.

#### **Компьютер в нашем мире**

Сейчас, наверно трудно найти человека, который хотя бы раз в жизни не встретился бы с *компьютером*. Компьютеры приходят к нам в дом, помогают облегчить работу человека. Различные программы могут обучать и развлекать.

С помощью глобальной сети *Internet* люди могут общаться, находить нужную информацию, даже если она находится «на другом конце света».

#### **Задание 3.**

Этот текст содержит 325 знаков с пробелами. Засеките время и наберите текст. Определите скорость печати (знаков в минуту). Вставьте Дату с помощью команды *Вставка - Дата и время*.

> Директору колледжа *Веселову С.В.*  студента 100 группы Глебова Алексея

#### **Объяснительная записка**

*Я, Глебов Алексей, опоздал сегодня на урок информатики, потому, что всю ночь сидел в интернете и активно чатился. Подхватил там несколько троянов и червей, вызвал доктора Касперского, с трудом вылечился. Больше не буду.*

19 сентября 2015 г.

## **Работа с абзацами (форматирование параметров абзаца) Форматирование абзацев**

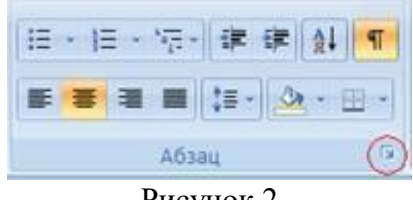

- Рисунок 2
- 1. Выделить абзацы, для которых необходимо выполнить форматирование.
- 2. Во вкладке **Главная** в группе **Абзац** щелкнуть на
- 3. В открывшемся диалоговом окне открыть вкладку **Отступы и интервалы**.
- 4. В области **Общие** в раскрывающемся списке **Выравнивание** задается выравнивание текста абзаца (по левому краю, по центру, по ширине)
- 5. В области **Отступ** в поле **слева** (**справа**) задается значение отступа слева (справа) от полей до текста.
- 6. В области **Отступ** в поле **первая строка** задается *Отступ (Красная строка)*  первой строки абзаца, в поле **на** можно задать значение отступа.
- 7. В области **Интервал** задается значение интервала перед текстом абзаца, после и междустрочный.

**Задание 1.** Создать документ согласно инструкции

Открыть программу Microsoft Word и создать документ по предложенному образцу. Параметры страницы: ширина – 20 см; высота – 17 см.; ориентация – книжная; поля:

верхнее и нижнее  $-1,5$  см, левое  $-3$  см, правое  $-1$  см; колонтитулы отсутствуют.

Формат шрифта:

Размер:1 абзац – 36; 2 абзац – 16; 3, 4, 6, 7, 8 и 9 абзацы – 12; 5 абзац – 14. Цвет: 1 абзац – светло-синий, 2 абзац – синий, остальные абзацы – черный. Эффекты: 1 абзац – утопленный, 2 абзац – контур, малые прописные.

Интервал: 1 абзац – разреженный на 3 пт, масштаб – 200 %; 2 абзац – разреженный на 1 пт. Начертание: выполнить согласно предложенному образцу. Формат абзаца: Выравнивание: 1, 2 и 9 абзацы – по правому краю; 3, 4 – по левому краю; 5 – по центру; 6, 7 и 8 – по ширине. Отступ слева: 3, 4 абзацы – 2 см.

Интервал перед: 5 абзацем – 1 см, 9 абзацем – 0,5 см. Интервал после: 2, 3, 5 абзацев – 0,5 см. Красная строка: для 6, 7, 8 абзацев – 1,5 см.

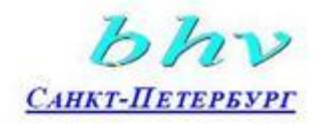

«Бюро торговля и издательство BHV-Санкт-Петербург» 123456, Россия, Санкт-Петербург ул. Мушкетерская, 3

4-Окт-95№ 12/345 Ha No О возможностях MS Word

#### Уважаемый читатель!

Настоящим уведомляем Вас, что MS Word позволяет дегко и быстро форматировать тексты, добиваясь любых желаемых эффектов.

Можно изменять шрифт, его размер и начертание, выравнивать текст влево, вправо, по центру или по обоим краям, указывать различные отбивки (отступы), вставлять в текст таблицы, рисунки и тому подобное. В большинстве случаев для этого достаточно нажать с помощью мыши кнопку на панели инструментов.

Мы надеемся, что, освоив с нашей помощью MS Word, Вы сможете плодотворно использовать его в своей работе.

> Ф.А. Новиков А.Д. Яценко

#### Рисунок 3

#### **Задание 2**

Наберите текст с соблюдением параметров форматирования, указанных в скобках (пользоваться либо кнопками на вкладке Главная, либо командой меню Главная ►Абзац ► Отступы и интервалы ► Общие).

#### **Выравнивание текста** *(По центру).*

Слово «компьютер» означает «вычислитель», т.е. устройство для вычисления. Это связано с тем, что первые компьютеры создавались как устройства для вычислений: усовершенствованные автоматические арифмометры.

*(По левому краю.)*

Принципиальное отличие компьютеров от арифмометров и других счетных устройств (счет, логарифмических линеек и т.п.) состояло в том, что арифмометры могли выполнять лишь отдельные вычислительные операции.

#### *(По правому краю).*

Компьютеры позволяют проводить без участия человека сложные последовательности вычислительных операций по заранее заданной инструкции – программе. Хотя компьютер создавался для численных расчетов, скоро оказалось, что они могут обрабатывать и другие виды информации. *(По ширине).*

#### **Задание 3.**

Наберите текст по ширине с соблюдением параметров форматирования, указанных в скобках (пользоваться командой меню **Главная ► Абзац ► Отступы и интервалы ► Интервал).**

**Microsoft Word** — мощный текстовый редактор, предназначенный для выполнения всех процессов обработки текста: от набора и верстки до проверки орфографии, вставки в текст графики, распечатки текста. MS Word позволяет работать со многими шрифтами. MS Word имеет множество полезных свойств, например: автоматическая коррекция текста по границам, автоматический перенос слов и правка правописания слов, сохранение текста в определенный устанавливаемый промежуток времени, наличие мастеров текста и шаблонов, позволяющих в считанные минуты создать деловое письмо, факс, автобиографию, расписание, календарь и многое другое. *(Одинарные интервал).*

**MS Word** обеспечивает поиск заданного слова или фрагмента текста, замену его на указанный фрагмент, удаление, копирование или замену по шрифту, гарнитуре или размеру шрифта, а также по надстрочным или подстрочным символам. Наличие закладки в тексте позволяет быстро перейти к заложенному месту в тексте. Можно также автоматически включать в текст дату, время создания, обратный адрес и имя написавшего текст. (*Полуторный интервал).*

**MS Word** позволяет при помощи макрокоманд включать в текст базы данных или объекты графики, музыкальные модули в формате \*.wav. Для ограничения доступа к документу можно установить пароль на текст, который МS Word будет спрашивать при загрузке текста для выполнения с ним каких-либо действий. MS Word позволяет открывать различные окна для одновременной работы с несколькими текстами, а также разбить одно активное окно по горизонтали на два. (*Интервал «точно» 12 пт).*

#### **Задание 4**

Наберите текст по ширине, интервал одинарный, с соблюдением параметров форматирования, указанных в скобках (пользоваться командой меню **Главная ►Абзац** ► **Отступы и интервалы ► Отступ).**

Создание документа начинается с выбора шаблона, т.е. готовой пустой заготовки документа определенного назначения (обычный документ, визитная карточка, резюме и др.). Шаблоны задают структуру документа, которую пользователь заполняет определенным содержанием. (*Первая строка: Отступ).*

Для создания документов со сложной структурой используются Мастера. Например, целесообразно использовать мастер при создании факсов, так как общепринятая форма факсов должна содержать обязательный набор правильно размещенных на странице полей: *Кому, От кого, Дата* и др. (*Первая строка ► Выступ).*

В процессе работы над документом иногда бывает необходимо заменить одно многократно встречающееся слово на другое, например, слово «ЭВМ» на слово «компьютер». В этом случае можно использовать функцию текстового редактора *Найти и заменить.* При вводе запросов на замену можно использовать звездочку (\*), которая маскирует произвольное число символов. (*Отступ ► Слева на 1,5).*

Объектно-ориентированный подход позволяет реализовать механизм встраивания и внедрения объектов. Этот механизм позволяет копировать и вставлять объекты из одного приложения в другое. Например, работая с документом в текстовом редакторе Word, в него можно встроить изображения, анимацию, звук и даже видеофрагменты. (*Отступ ► Справа на 1,5).*

Современные системы машинного перевода позволяют достаточно качественно переводить техническую документацию, деловую переписку и другие специализированные тексты. Однако они не применяются для перевода художественных произведений, так как не способны адекватно переводить метафоры, аллегории и другие элементы художественного творчества человека. (*Зеркальные отступы: Внутри – 2см, Снаружи – 1см*).

## **Создание списков Теоретический материал**

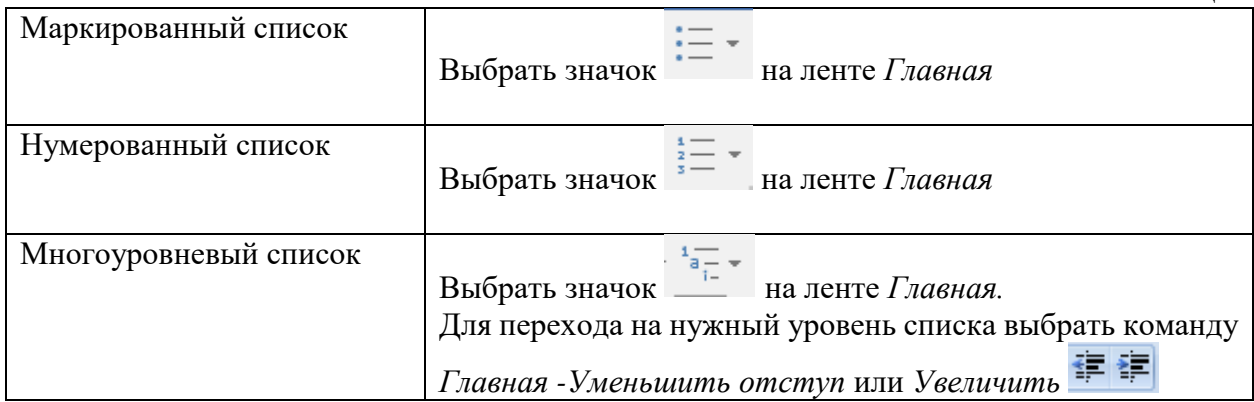

Таблица 1

#### **Задание 1.**

Набрать предложенный текст и оформить списки.

#### **Объекты защиты в нефтегазовой отрасли:**

К объектам защиты в нефтегазовой отрасли можно отнести как производственные и коммерческие процессы (информация о месторождениях, запасах и исследованиях, характеристики продукции, результаты экономической деятельности), так и технологические процессы (АСУ ТП и информационная инфраструктура). **Задачи ИБ в нефтегазовой отрасли**:

- Защита АСУ ТП;
- Обеспечение безопасности корпоративных ресурсов (информационная
- инфраструктура, веб-ресурсы);
- Защита конечных устройств;
- Защита чувствительной информации и персональных данных;
- Соответствие требованиям регуляторов;
- Предотвращение утечек информации;
- Выявление внутренних злоупотреблений и нелояльных сотрудников.

## **Решения кибербезопасности для нефтегазового сектора:**

1. Регулярные ИБ тренинги - для повышения осведомленности персонала в вопроссах информационной безопасности;

2. Аудит информационной безопасности и инструменты [сканирования сети](https://www.evraas.ru/products/MaxPatrol-8/) для обнаружения и предотвращения эксплуатации уязвимостей, своевременного патчинга;

3. Корректная сегментация сети - для лучшего контроля сетевого трафика и повышения эффективности систем кибербезопасности;

4. Системы защиты АСУ ТП - для поддержания непрерывности технологического процесса;

5. NTA (Network Traffic Analysis) - для обнаружение аномалий в трафике и выявление кибератак на ранних этапах;

6. Межсетевые экраны и системы обнаружения и предотвращения вторжений (IDS/IPS) - для защита периметра сети, блокировка несанкционированного доступа и обнаружения потенциально вредоносного трафика;

7. WAF (Web Application Firewall) - для защиты веб-ресурсов с помощью межсетевых экранов приложений от таких атак, как межсайтовая подделка запроса

(CSRF), межсайтовый скриптинг (XSS), SQL-инъекция и других угроз и т.д.

#### **Задание 2.**

Набрать предложенный текст и оформить списки.

## **Программное обеспечение**

1. Системное программное обеспечение.

Операционная система.

- Антивирусные средства.
- 2. Прикладное программное обеспечение.
	- Графические редакторы.
		- o Растровые графические редакторы.
		- o Векторные графические редакторы.
	- Текстовые редакторы.
		- o Простые текстовые редакторы.
		- o Текстовые процессоры.

#### **Задание 3.**

Набрать предложенный текст и оформить списки.

- 1. Структура графической системы.
	- 1.1. Дисплей.
		- 1.2. Видеоадаптер.

1.3. Другие графические устройства.

- 2. Методы представления графических изображений.
	- 2.1. Растровая графика.
	- 2.2. Векторная графика.
- 3. Первые шаги в CorelDraw.
	- 3.1. Рабочий экран.
	- 3.2. Работа с объектами (начало).
- 4. Цвет.
	- 4.1. Системы цветов.
	- 4.2. Цвет в CorelDraw.
		- 4.2.1. Заливка объектов.
		- 4.2.2. Закраска контуров.
- 5. Работа с объектами в CorelDraw (продолжение).
	- 5.1. Контурные линии.
	- 5.2. Вспомогательный режим работы.
	- 5.3. Кривые.
- 6. Работа с файлами.
	- 6.1. Форматирование графических файлов.
	- 6.2. Сохранение и загрузка изображений в CorelDraw.

6.3. Импорт изображений в CorelDraw.

## **Контрольные вопросы:**

- 1. Основное назначение текстового редактора?
- 2. Что такое редактирование текстового документа?
- 3. Что такое форматирование текстового документа?
- 4. В каком меню находятся кнопки для выравнивания текста?
- 5. Перечислите параметры абзаца, применяемые для набора основного текста?
- 6. Какие виды списков существуют?
- 7. Какой вид списков использовался в задание 1?
- 8. Какой вид списков использовался в задание 3?

## <span id="page-12-0"></span>**Практическая работа №2. Оформление текстовых документов. Содержащих таблицы, структурные схемы и графику**

**Цель:** научиться создавать и редактировать таблицы, структурные схемы и графики в программе MS Word.

## **Теоретический материал**

Таблица 1

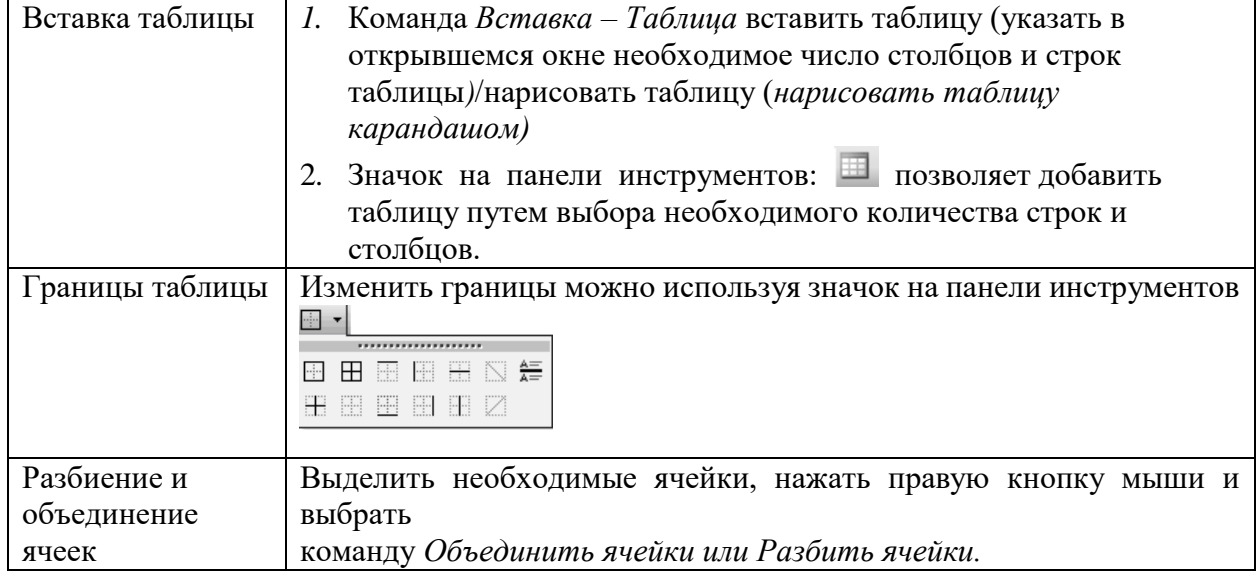

## **Задание 1.**

Оформите таблицу по образцу. В таблице 2 необходимо использовать нумерацию строк. Таблица 2. Сотрудники фирмы

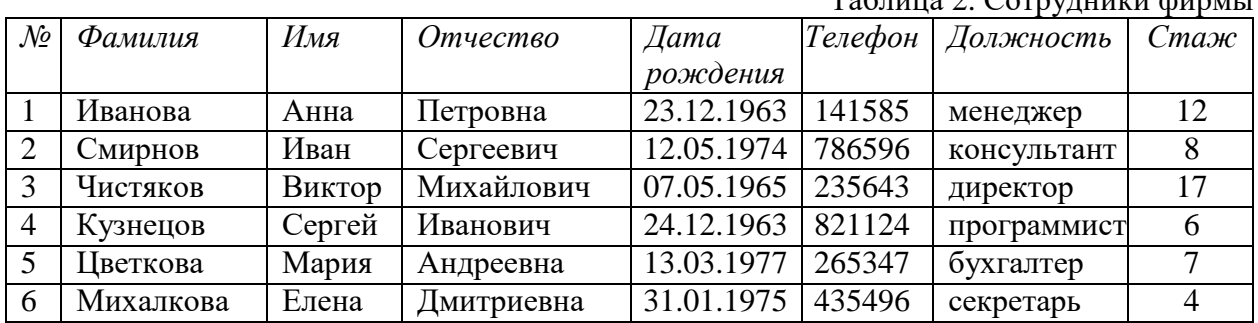

#### **Задание 2.**

Оформите таблицу по образцу. В таблице 3 необходимо использовать нумерацию строк.

Таблица3. Учет рабочего времени

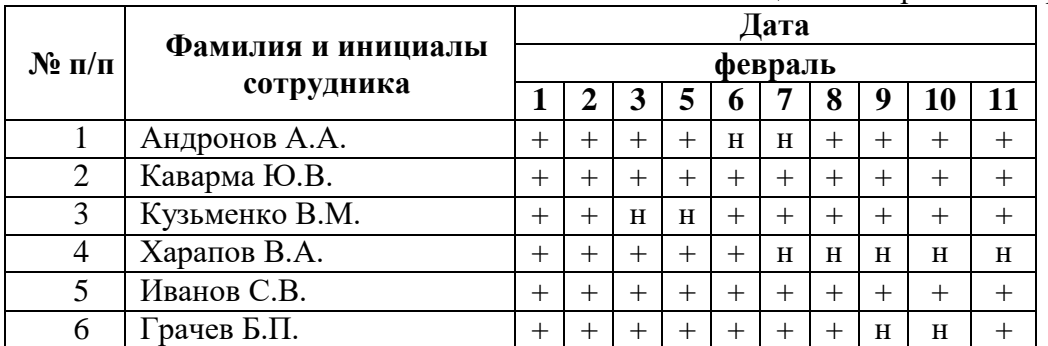

## **Задание 3.**

Оформите таблицу по образцу.

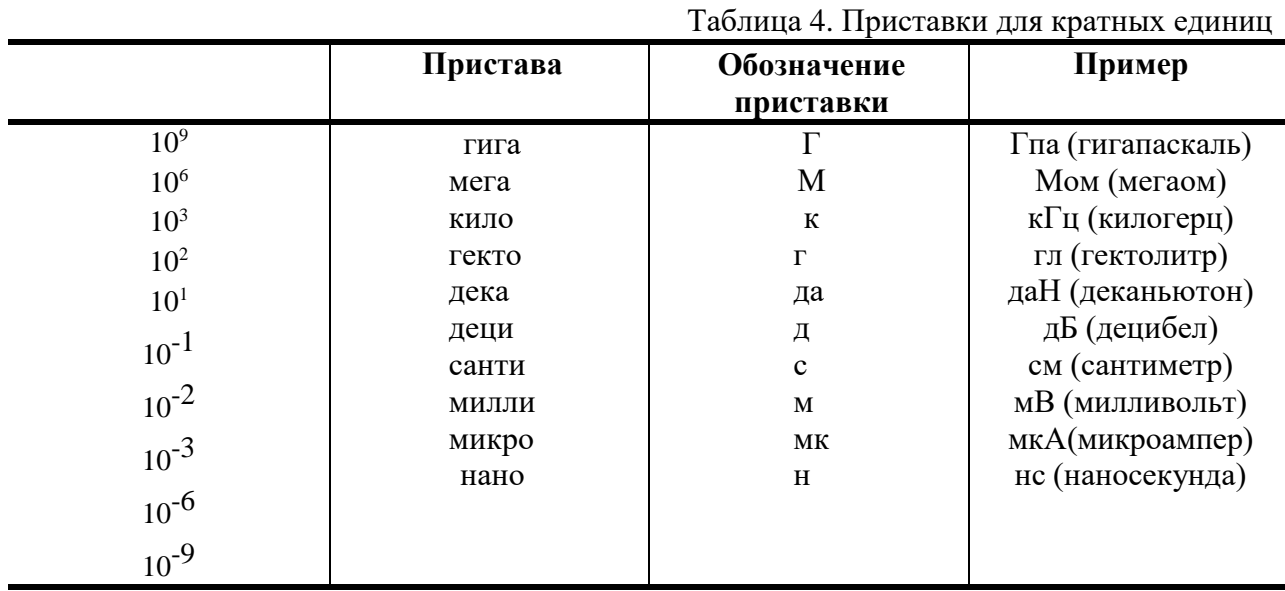

## **Задание 4.**

Оформите таблицу по образцу.

## Таблица 5. Программа Outlook Express

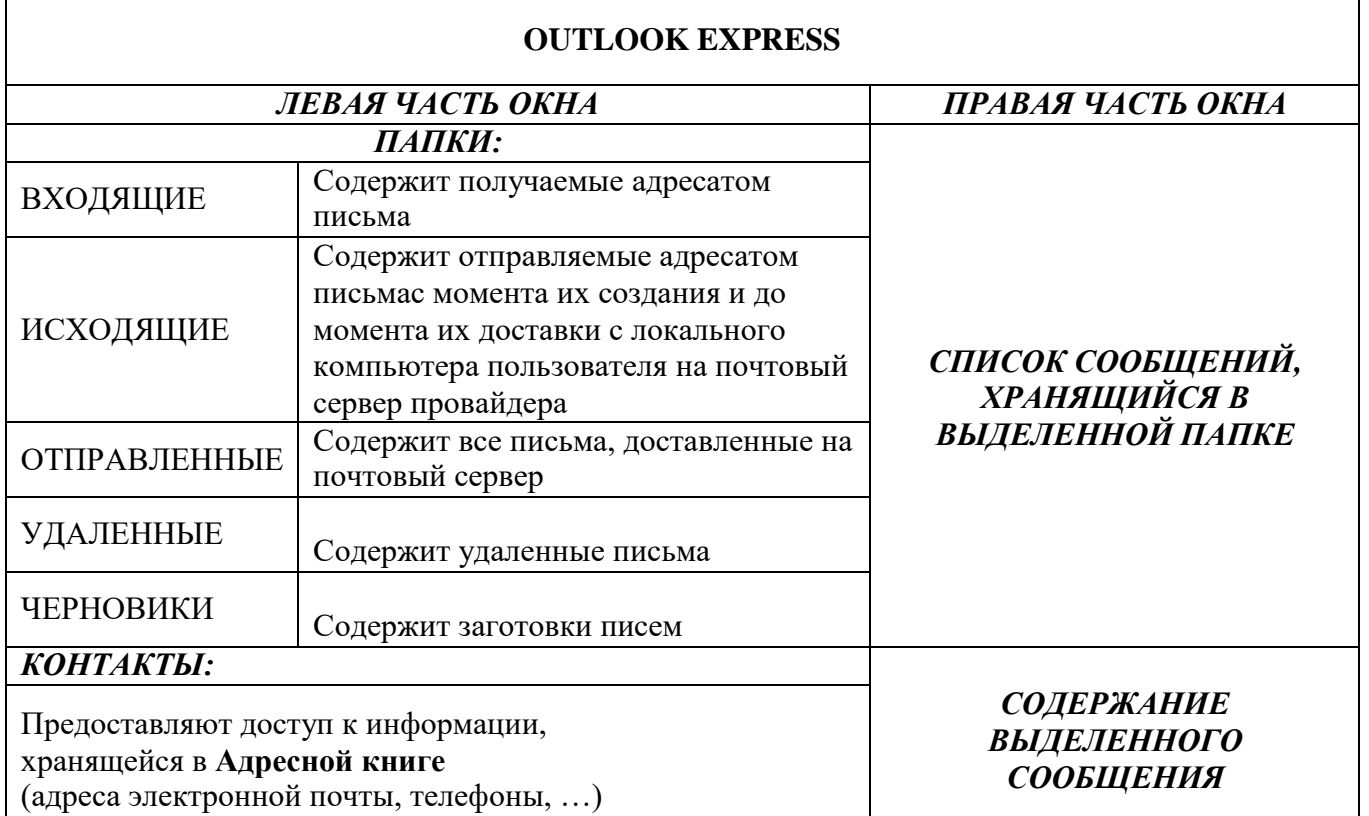

# **Создание структурных схем и графиков**

**Теоретический материал**

В программе MS Word возможна вставка различных объектов: таблицы, рисунка, произвольной фигуры, декоративного текста и др. Для этого следует на ленте открыть вкладку **«Вставка», блок «Иллюстрация»** .

Для улучшения наглядности в текстовом редакторе существует возможность вставки

в документ текста, который создан с применением специальных эффектов. Объекты такого типа имеют общее название **WordArt.**

Чтобы вставить в документ элемент WordArt, следует на вкладке **«Вставка»** нажать кнопку **WordArt**. В результате откроется меню, в котором содержатся образцы фигурных текстов. Основное отличие между ними заключается в начертании и цвете. Для выбора подходящего элемента нужно щелкнуть на нем кнопкой мыши (при этом выбранный образец выделится рамкой) – в результате откроется окно, в котором можно изменить параметры надписи, предложенные программой. В поле Шрифт из раскрывающегося списка выбирается необходимый шрифт (для большинства надписей установлен Arial). В поле Размер также из раскрывающегося списка выбирается требуемая величина текста

Так же в текстовом редакторе MS Word реализована возможность вставки в документ разных фигур. Это бывает необходимо для рисования схем, иллюстраций и т. д. Чтобы поместить в документ фигуру, нужно на вкладке **«Вставка»** нажать кнопку **«Фигуры»** – в результате откроется меню.

Здесь представлены варианты фигур. Нужно щелчком выбрать необходимый элемент, после чего указателем мыши (который примет вид крестика) его нарисовать.

При необходимости можно вставлять в документ символы либо специальные знаки. Для этого следует на вкладке **«Вставка»** выбрать пункт **«Символы»** → **«Символ» → «Другие символы»** – в результате откроется окно.

На вкладке Символы в поле Шрифт из раскрывающегося списка выбирается шрифт, знаки которого будут видны в расположенной ниже таблице.

1. Создать документ «Видеонаблюдение и мониторинг нефтянных объектов», используя фигуры, символы.

– Напечатать текст, оформить заголовок, установить выравнивание текста на странице.

– При помощи кнопки «Фигуры» на вкладке «Вставка», используя простые фигуры создать графическое изображение. Для редактирования фигур доступна вкладка «Формат».

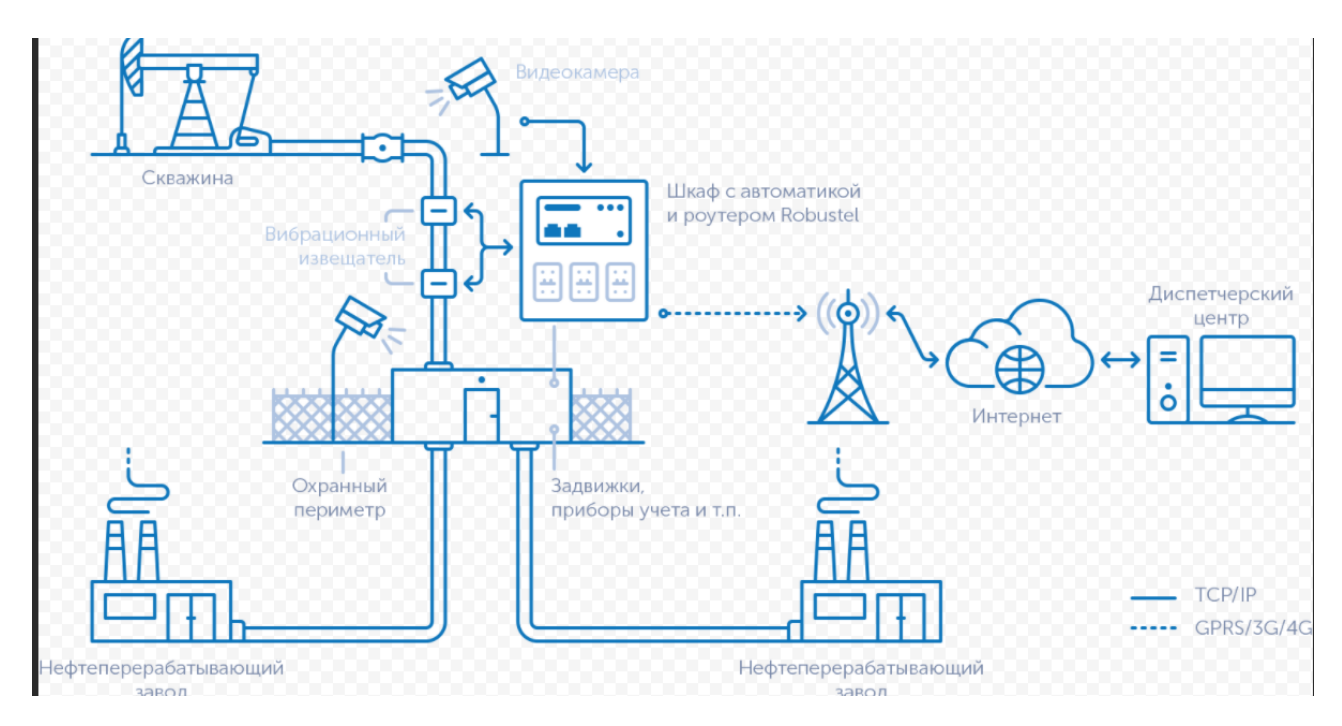

1. Создать схему на новом листе, используя объект Smart Art «Вставка» - «Smart Art. Появиться диалоговое окно, в котором нужно выбрать рисунок организационной диаграммы. Для редактирования диаграммы необходимо использовать вкладку **«Конструктор»** (добавлять или удалять элементы диаграммы, изменять макеты и стили  $-$ ).

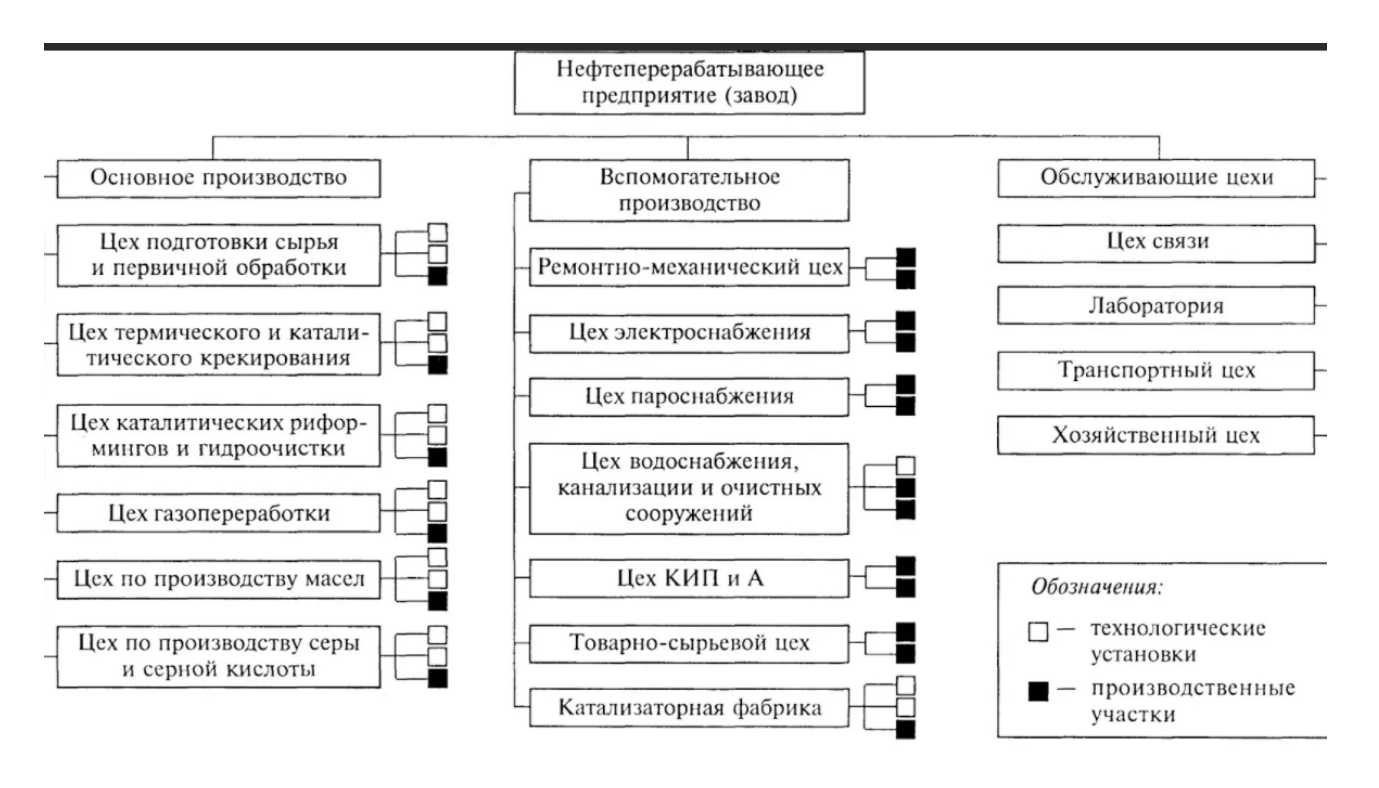

#### **Схема управления предприятием**

#### **Контрольные вопросы:**

- 1. Назовите элементы таблицы?
- 2. Как можно разбить ячейки таблицы?
- 3. Каким образом устанавливаются границы таблицы?
- 4. Какой командой можно добавить фигуры в документ?
- 5. Какое меню позволяет изменить параметры графической фигуры?
- 6. Что такое объект Smart Art?

#### <span id="page-16-0"></span>**Практическая работа №3. Форматирование текстовых документов, содержащих формулы**

**Цель:** научиться создавать и редактировать формулы с помощью встроенного редактора формул в программе MS Word.

## **Теоретический материал**

Таблица 1

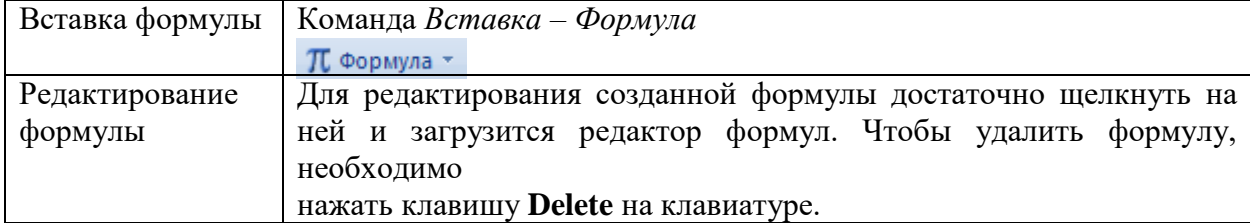

При вводе формулы приложение Word может автоматически преобразовать формулу в профессионально-форматированную формулу.

- 1. На вкладке Вставка в группе Символы щелкните стрелку рядом с пунктом Уравнения, а затем выберите Вставить новое уравнение.
- 2. Введите формулу.

|  | 'HB          |        |                               |                  | Документ3 - Microsoft Word            |                             |           |                |              |     |                                                       |  | Работа с формулами                                                                         |                                                        | $\mathbb{R}$ $\times$ |  |
|--|--------------|--------|-------------------------------|------------------|---------------------------------------|-----------------------------|-----------|----------------|--------------|-----|-------------------------------------------------------|--|--------------------------------------------------------------------------------------------|--------------------------------------------------------|-----------------------|--|
|  |              |        | Главная                       | Вставка          | Разметка страницы                     | Ссылки                      | Рассылки  | Рецензирование |              | Вид | Надстройки                                            |  | Конструктор                                                                                |                                                        |                       |  |
|  | Формула<br>- |        | Линейный<br>abc Обычный текст | Профессиональный | $\pm$<br>$\infty$<br>$=$<br>$\propto$ | $\times$<br>$\sim$ 11<br>'≫ | $+$<br>≤  |                | $n\sqrt{ar}$ | J-x | $\sum_{i=0}$<br>Дробь Индекс Радикал Интеграл Крупный |  | $\{() \}$ Скобка т<br>sine Функция -<br>оператор - 2 Диакритические знаки - [19] Матрица - | lim Предел и логарифм *<br>$\triangle$ Onepatop $\sim$ |                       |  |
|  |              | Сервис |                               | Символы          |                                       |                             | Структуры |                |              |     |                                                       |  |                                                                                            |                                                        |                       |  |

Рисунок 1

## **Задание: Вставить в документ формулы УМЕНЬШЕНИЕ ГИДРОСТАТИЧЕСКОГО ДАВЛЕНИЯ ПРИ ПОДЪЕМЕ ТРУБ ИЗ СКВАЖИНЫ (СНИЖЕНИЕ УРОВНЯ)**

При подъеме пустых труб

$$
\Delta P = \frac{V_{\text{column}}}{v_{\text{noz.o6.o6.}\kappa} - \varphi_{\text{noz.o0}\lambda,\text{mp}}} \cdot \rho \cdot g, (1.18)
$$

Шаг 2

Пример: Определите уменьшение гидростатического давления при подъеме пустых труб из скважины.

Число поднятых свечей = 5.

Средняя длина свечи = 26 м.

Погонное водоизмещение трубы = 0,0039 м3/м.

Погонный объем обсадной колонны = 0,04 м3/м.

Плотность бурового раствора = 1400 кг/м3.

$$
V_{\text{sum}} = 5.26 \cdot 0,0039 = 0,507 \text{ m}^3
$$

Шаг 1 Шаг 2

$$
\Delta P = \frac{0,507}{0,04 - 0,0039} \cdot 1400 \cdot 9,81 = 192884 \, \text{Ta} = 0,19 \, \text{MTa} \, .
$$

При подъеме труб с раствором

$$
V_{\rm sum}=n\cdot l\cdot\left(\varphi+v_{_{n.o}}\right),\,\,(1.13)
$$

Шаг 1 где vn o - погонный объем трубы, м3 / м Шаг 2

$$
\Delta P = \frac{V_{\text{sum}}}{V_{\text{noz.o6.o6}} \left(\varphi_{\text{noz.o0.mp}} + v_{n.o}\right)} \cdot \varphi \cdot g, \quad (1.14)
$$

Пример: Определите уменьшение гидростатического давления при подъеме труб с раствором из скважины.

Число поднятых свечей = 5. Средняя дина свечи = 26 м. Погонное водоизмещение трубы = 0,0039 м3/м. Погонный объем трубы = 0,00927 м3/м. Погонный объем обсадной колонны = 0,04 м3/м. Плотность раствора = 1400 кг/м3. Шаг 1

$$
V_{\text{esum}} = 5 \cdot 26 \cdot (0,0039 + 0,00927) = 1,71 \text{ m}^3
$$

Шаг 2

$$
\Delta P = \frac{1,71}{0,04 - (0,0039 + 0,00927)} \cdot 1400 \cdot 9,81 = 875331 \, \text{IIa} = 0,875 \, \text{M} \, \text{IIa} \, .
$$

Уменьшение давления на пласт из-за снижения уровня бурового раствора Количество в метрах поднятых пустых труб до потери репрессии на пласт:

$$
h_{pempeccuu} = \frac{P_{pempeccuu} \cdot (v_{noz.o6.o6.\kappa} - \varphi_{noz.o6.mp})}{\rho \cdot \varphi_{noz.o6.mp} \cdot g} \ , \ (1.15).
$$

Пример: Определите количество в метрах труб, которые необходимо поднять, чтобы потерять репрессию на пласт, используя следующие данные:

Погонный объем обсадной колонны v , = 0,04 м3/м.

пог.оо.оо.к

Погонное водоизмещение трубы (рпо,обтр = 0,00039 м3/м. Удельный вес раствора р = 1400 кг/м3.

$$
h_{pempeccuu} = \frac{1,5 \cdot 10^6 \cdot (0,04 - 0,0039)}{1400 \cdot 0,0039 \cdot 9,81} = 1010 \text{ M}.
$$

Количество в метрах поднятых труб с раствором до потери репрессии на пласт

$$
h_{pempeccuu} = \frac{P_{pempeccuu} \cdot (v_{noz.o6.o6.\kappa} - \varphi_{noz.o6.mp} - v_{n.o})}{\rho \cdot (\varphi_{noz.o6.mp} + v_{n.o}) \cdot g} , (1.16).
$$

Пример: Определите количество труб с раствором в метрах, которые необходимо поднять, чтобы потерять репрессию на пласт, используя следующие данные: Величина репрессии на пласт Р =1,5 МПа.

Погонный объем обсадной колонны у , , = 0,04 м3/м. Погонное водоизмещение трубы т . = 0,00039 м3/м. Погонная вместимость трубы у = 0,00927 м3/м. Удельный вес раствора р = 1400 кг/м3.

$$
h_{pempeccuu} = \frac{1,5 \cdot 10^6 \cdot (0,04 - 0,0039 - 0,00927)}{1400 \cdot (0,0039 + 0,00927) \cdot 9,81} = 222,5 \,\mathrm{m}.
$$

## **Контрольные вопросы:**

- 1. Для чего необходим редактор формул?
- 2. Как редактировать формулы в текстовом редакторе?

#### **Практическая работа №4. Колонтитулы, колонки, сноски, нумерация**

<span id="page-19-0"></span>**Цель:** научиться создавать и редактировать колонки в программе MS Word, научиться создавать и редактировать колонтитулы и сноски в программе MS Word.

## **Теоретический материал**

Таблина 1

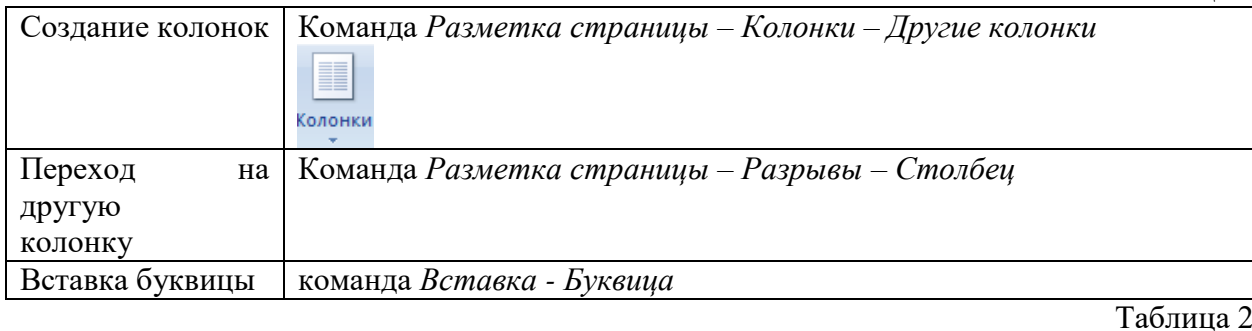

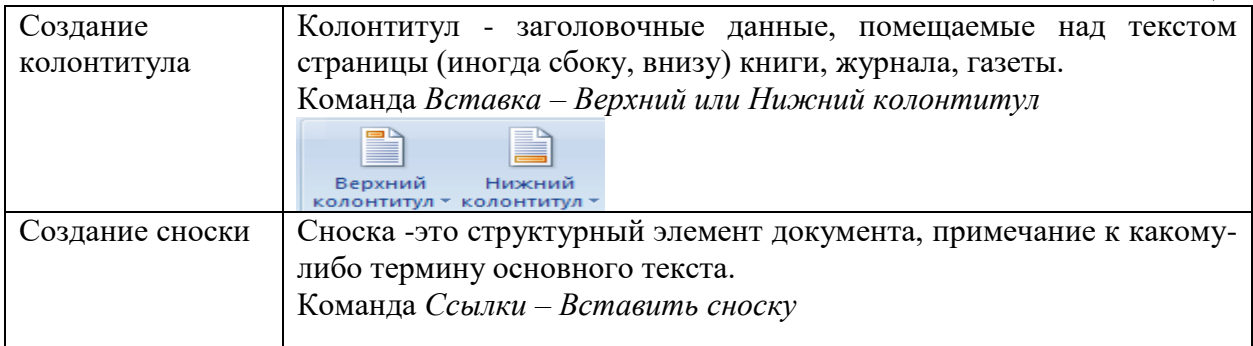

#### **Задание 1.**

Оформить следующий текст по образцу.

# Бурение нефтяных и газовых

## СКВАЖИН

**Бурение —** это процесс сооружения скважины путем разрушения горных пород. **Скважиной** называется цилиндрическая горная выработка, сооружаемая без доступа в нее человека и имеющая диаметр во много раз меньше ее длины.

*Основные элементы буровой скважины:*

Устье скважины— пересечение трассы скважины с дневной поверхностью;

 Забой скважины— дно буровой скважины, перемещающееся в результате воздействия породоразрушающего инструмента на породу;

Стенки скважины — боковые поверхности буровой скважины;

 Обсадные колонны— колонны соединенных между собой обсадных труб. Если стенки скважины сложены из устойчивых пород, то в скважину обсадные колонны не спускают.

Ствол скважины— пространство в недрах, занимаемое буровой скважиной;

 Ось скважины— воображаемая линия, соединяющая центры поперечных сечений буровой скважины.

Скважины углубляют, разрушая породу по всей площади забоя (сплошным забоем, или по его периферийной части. В последнем случае в центре скважины остается колонка породы – керн, которую периодически поднимают на поверхность для непосредственного изучения.

уменьшается от устья к забою ступенчато на определенных интервалах. Начальный диаметр нефтяных и газовых скважин обычно не превышает 900 мм, а конечный редко бывает меньше 165 мм. Глубины нефтяных и газовых скважин изменяются в пределах нескольких тысяч метров.

Диаметр скважин, как правило,

**Задание 2.** Наберите текст по образцу

#### **ДОКУМЕНТЫ И ИХ РОЛЬ В ПРАВОВОЙ ИНФОРМАТИКЕ Области применения правовой информатики**

озникнув от латинского слова **documentum**, этот **в Премин В России - Трактовался как** не в России - трактовался как письменное свидетельство, важные деловые бумаги. 1

*ПИСЬМЕННЫЕ АКТЫ*. Это было характерно не только для бытовой лексики, но и для юридической деятельности вплоть до начала 50-х годов XX века.

*В Большой советской энциклопедии термином «документ» обозначался «облеченный в письменную форму акт, удостоверяющий наличие фактов юридического значения». 2*

С началом же компьютеризации юридической деятельности этот ряд пополнился новым видом документов, получивших наименование *МАШИННЫЕ ДОКУМЕНТЫ*, что включает в себя такие виды источников и носителей информации, как:

- *1. Перфокарты*
- *2. Перфоленты*
- *3. Магнитные ленты и диски*

*В связи с этим стало общепризнанным понятие документа как материального объекта, содержащего "в зафиксированном виде информацию, оформленную установленным порядком и имеющую в соответствии с действующим законодательством правовое значение".*

*Документы, содержащие юридически значимую информацию, подразделяются на:* 

*государственно-правовые*

 $\overline{a}$ 

- *судебно-правовые*
- *гражданско-правовые*
- *земельно-правовые*
- *финансово-правовые*

**Правовая информатика** находит свое применение в различных сферах правовой деятельности.

Вот некоторые из них<sup>3</sup>:

**Юридические базы** данных. Правовая информатика позволяет создавать и поддерживать электронные юридические базы данных, которые содержат законы, постановления, судебные решения и другую правовую информацию.

**Электронное правительство.** Она позволяет автоматизировать процессы взаимодействия граждан с государственными органами, такие как подача заявлений, получение разрешений и оплата налогов.

**Электронная коммерция.** Она помогает разрабатывать и применять правила и стандарты для электронных сделок, защищать права потребителей и регулировать электронные платежи.

**Кибербезопасность.** Она помогает разрабатывать и применять законы и политику в области защиты информации и борьбы с киберпреступностью.

**Интеллектуальная собственность.** Она помогает разрабатывать и применять законы и политику в области авторских прав, патентов и товарных знаков.

<sup>1</sup> Павленко Ф. Энциклопедический словарь СПБ., 1998; Толковый словарь живого великорусского языка. Т.1. М., 2002, с 17.

<sup>2</sup> Большая советская энциклопедия. Т. 7. М, 2007.

<sup>3</sup> Это лишь некоторые из областей, в которых применяется правовая информатика. Она играет важную роль в современном правовом обществе, облегчая доступ к правовой информации, упрощая процессы и повышая эффективность правовой деятельности.

## **Задание 3**

Вставьте колонтитулы (Вид/Колонтитулы). Введите с клавиатуры в верхний колонтитул текст: *Реферат по информатики. Тема – Документы и их роль в правовой информатике. Области применения правовой информатики*. Выровняйте его вправо. С помощью кнопки Переключение между колонтитулами перейдите в нижний колонтитул в который добавьте нумерацию и свои данные:

- 1. При вставке нумерации страницы в определенное место, если помимо нумерации в колонтитул будет содержать какой-нибудь текст, например можно это сделать при помощи таблицы (вариант для нумерации справа):
	- a. В нижнем (верхнем) колонтитуле вставляем таблицу 1х2 (одна строка, два столбца)
	- b. Уменьшаем второй столбец, так чтобы там могла поместиться только цифра
	- c. В первом столбце пишем все, что нам необходимо (ФИО, учреждение и т.п.)
- 2. Во втором столбце вставляем нумерацию (щелкнем мышкой во втором столбце – вставка – нумерация страницы – текущее положение - простой номер)

## **Контрольные вопросы:**

- 1. Для чего в тексте оформляют колонки?
- 2. Какое максимальное количество колонок можно создать в MS Word?
- 3. Что такое буквица, ее назначение?
- 4. Что такое колонтитул, назовите основные виды колонтитулов?
- 5. Что такое сноска, назовите виды сносок?

## <span id="page-22-0"></span>**Практическая работа №5. Оформление текстовых документов, создание оглавления**

**Цель:** научиться создавать и редактировать гипертекстовый документ в программе MS Word.

#### **Теоретический материал**

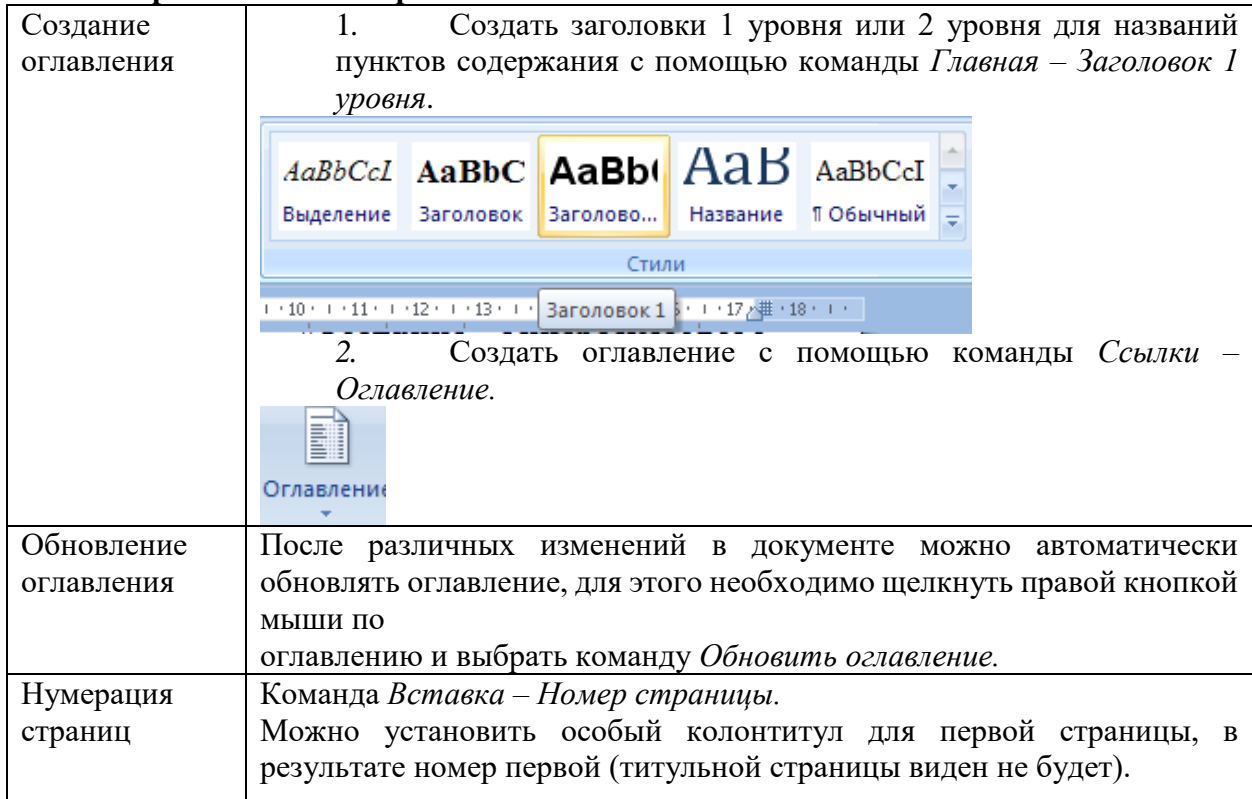

**Задание 1.** Создание оглавления

- 1. Запустите программу Microsoft Word
- 2. Откройте файл [Документ.docx](https://drive.google.com/file/d/0B8jNMPRjqkgPYXJCbHphaDV5TjA/view?usp=sharing)
- 3. Сохраните файл в своей папке под именем Оглавление\_1.docx
- 4. Установите во всем документе следующие поля (Вкладка Разметка страницы): Левое – 2,5 см, правое – 1 см, верхнее – 2 см, нижнее – 2 см
- 5. Во сем документе установите:
- Шрифт Times New Roman,  $14 \text{ }\text{nt}$ .
- Абзац полуторный, отступ первой строки 1,5 см
- Создание колонтитулов
- 6. Проставьте нумерацию страниц. Для это:
	- Дайте команду Вставка, Номера страниц, Снизу справа
	- Чтобы на первой страницы не было номера страницы на страницы ленты Работа с колонтитулами: Конструктор установите флажок Особый колонтитул для первой страницы. Чтобы открыть данную страницу выполните двойной щелок на любом поле.
	- Освободите первую страницу документа от текста (Вставка, Разрыв страницы)
	- На первой страницы в центре крупно напишите ТИТУЛ
	- На втором листе будет оглавление, его также освободите от текста
- 7. Установите курсор на нижнем поле второй страницы (двойным щелчком)
- 8. На страницы ленты Работа с колонтитулами: Конструктор нажмите кнопку Дата и время и выберите любой формат для даты и времени, вставьте и выровняйте их по левому краю.
- 9. Установите курсор в верхнем поле и введите с клавиатуры свое имя и фамилию.
- 10. В центре верхнего поля вставьте фигуру звезда

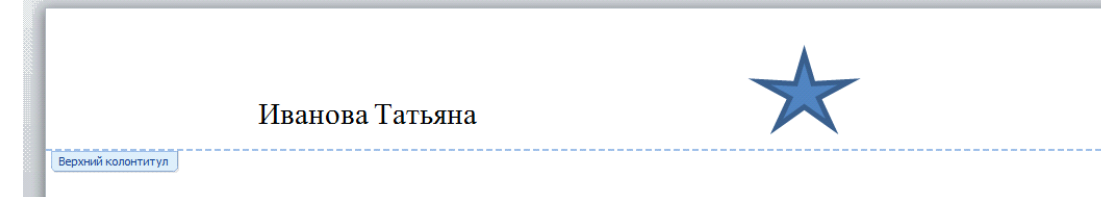

- 11. Закройте страницу Конструктора колонтитулов Создание оглавления
- 12. Те абзацы, которые будут вынесены в оглавления должны быть определены как заголовки определенного уровня. Для этого
	- Выделите название первого вопроса в тексте документа и задайте для него Стиль – Заголовок 1 (страницы – Главная). Измените шрифт – Arial, начертание – полужирный, размер – 16 пт. Цвет – черный
	- Выделите название второго вопроса в тексте документа и задайте для него Стиль – Заголовок 2 (страницы – Главная). Измените шрифт – Arial, начертание – полужирный курсив, размер – 15 пт. Цвет – черный
	- Все нечетные вопросы отформатируйте по образцу первого вопроса, а четные по образцу второго абзаца
	- Откройте Область навигации (страница Вид). На ней будут отображаться все абзацы, которые будут вынесены в оглавление.
- 13. Перейдите на второй лист документа. Для вставки оглавления дайте команду Ссылки, Оглавление, Автособираемое оглавление
- 14. Отформатируйте шрифт и межстрочный интервал для созданного оглавления
- 15. Используя оглавления выполните переход на любую из страниц, указанную в нем (щелчок на номере страницы удерживая CTRL)
- 16. В документе на слово СУБД сделайте сноску, используя арабские цифры (системы управления базами данных).
- 17. На слово NetMeeting установите концевую сноску, используя нумирацию римскими цифрами (программа для видеоконференцсвязи)
- 18. Сохраните файл Оглавление\_1.docx

#### <span id="page-24-0"></span>**Практическая работа №6. Запись и редактирование звука, программы редактирования видео**

**Цель:** изучить интерфейс, основные инструменты редакторов. Научиться создавать аудио и видео.

Теоретические сведения:

АудиоМАСТЕР — это программа, предназначенная для обработки и мастеринга аудиофайлов, которая позволяет профессионально настроить звуковую дорожку и улучшить качество звука. Вы можете получить доступ к этой программе на сайте https://free-audio-editors.ru/.

Порядок выполнения работы:

Задание 1. Обработка аудио файла в программе АудиоМАСТЕР

Шаг 1: Запустите программу аудиоМАСТЕР

После установки программы на ваш компьютер, запустите ее.

Шаг 2: Откройте аудиофайл

Чтобы начать работу с аудиофайлом, нажмите на кнопку «Открыть файл» в верхней части главного окна программы. Выберите файл на компьютере и нажмите «Открыть».

Шаг 3: Произведите базовую обработку звука

В окне программы выберите вкладку «Основные эффекты» и примените необходимые настройки. Например, вы можете уменьшить уровень громкости, изменить темп или частоту дискретизации.

Шаг 4: Примените эффекты

Нажмите на вкладку «Эффекты» и выберите необходимый эффект. Вы можете добавить реверберацию, задержку, фильтры и т. д.

Шаг 5: Произведите мастеринг

Мастеринг — это процесс настройки звуковой дорожки для достижения максимального качества звука. Выберите вкладку «Мастеринг» и следуйте инструкциям мастеринг-визарда.

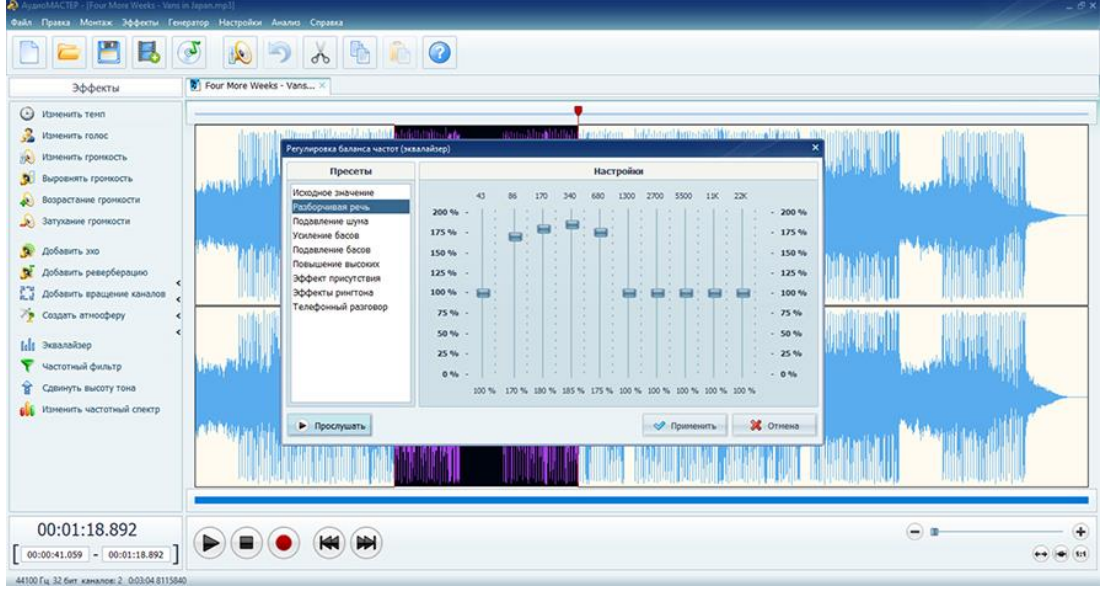

Рисунок 1

Шаг 6: Экспортируйте готовый файл

После завершения обработки и мастеринга аудиофайла экспортируйте его в нужном формате. Нажмите на кнопку «Экспорт» в верхней части главного окна программы. Выберите формат и настройте параметры экспорта. Нажмите «Экспортировать».

Задание 2 Создание презентаций с помощью программы Movavi Video Suite

- 1. Запустите программу и зайдите в Видеоредактор:
- 2. Переключитесь на режим монтажного стола:
- 3. Сверните на время программу и запустите стандартный графический редактор

Paint (или любой другой – на ваше усмотрение).

Ваша задача: сделать скриншоты (т.е. снимки экрана; клавиша Print Screen на клавиатуре) интерфейса следующих программ: Блокнот, WordPad, Word, Excel, PowerPoint, Access, Консультант Плюс, Компас 3D, ArchiCad. Достаточно по одному скриншоту на каждую программу. Ранее запущенный Paint необходим для сохранения получившихся изображений в формате PNG:

Все получишиеся изображения сохраните к себе в туда же сохраняйте и все последующие файлы, которые будут создаваться по ходу работы! На рабочем столе не должно ничего быть из ваших документов!

4.Создайте в любом графическом редакторе (можно снова воспользоваться стандартным Paint'ом) приветственный слайд, на котором должна содержаться следующая информация: Ф.И.О. студента, выполнившего презентацию, Ф.И.О преподавателя, проверевшего работу,

тема практического занятия, дата выполнения работы. Украсьте рисунок логотипом программы Movavi Video Suite.

Сохраните получившееся изображение в формате PNG в вашу папку.

5.Разверните MVS, импортируйте скриншоты (в формате PNG), а также все необходимые файлы для создания видеопрезентации (аудио-композиции, приветственный слайд, собственные фотографии и т.д.)

6. Отправьте на монтажный стол все загруженные элементы и создайте презентацию в соответствии с заданными ниже условиями:

Титульный слайд: продолжительность без перехода - 7 секунд; примененные эффекты – старое кино, переходы – жалюзи (1 секунда);

Примечание: для того, чтобы настроить длительность перехода, необходимо щелкнуть по нему ПКМ, выбрать в контекстном меню Заменить, далее в диалоговом окне снять галку с опции «сохранить текущую длительность» и настроить ее в соответствии с условием работы.

Слайды со скриншотами: продолжительность каждого слайда – 8 секунд без учета переходов; используйте следующие переходы: к центру, исчезновение,

перекрестное увеличение, скручивание, матрица, линза, зигзаг

(прололжительность каждого перехода 1 секунда). Примените эффекты:

контрастность, диффузия умеренная, мозаика мелкая и другие по своему усмотрению.

Титры: наложите на все скриншоты титр с соответствующим названием программы и перечислением ее основных возможностей (Например, WordPad.

Возможности программы: 1. Редактирование текста; 2. Форматирование документов и т.д.). Для каждого слайда титры должны быть набраны разными цветами/шрифтами и с применением различных анимаций. Сам титр может быть наложен либо на скришот, либо сдвинут по времени (располагаться на темном фоне). Название программы выровняйте по центру. Продолжительность титра – не больше, чем время показа самого слайда.

Звуковое сопровождение: наложите на одну из дорожек музыкальную композицию и не забудьте ее обрезать, исходя из продолжительности получившегося видеоряда (другими словами, «длина» видео- и аудио-потоков должна совпадать). Настройте вашей звуковой дорожке плавное появление и исчезновение (3 секунды на одну и другую операции).

7.Сохраните получившийся проект (Файл - Сохранить проект)

8.Сохраните вашу получившуюся презентацию в формате видеоролика:

9.Выберите выходной формат (AVI – обеспечивает приемлимое качество видео и звука, поэтому остановимся именно на нем).

10.Нажимаем на кнопку «Сохранить» и ждем окончания процесса кодирования файла.

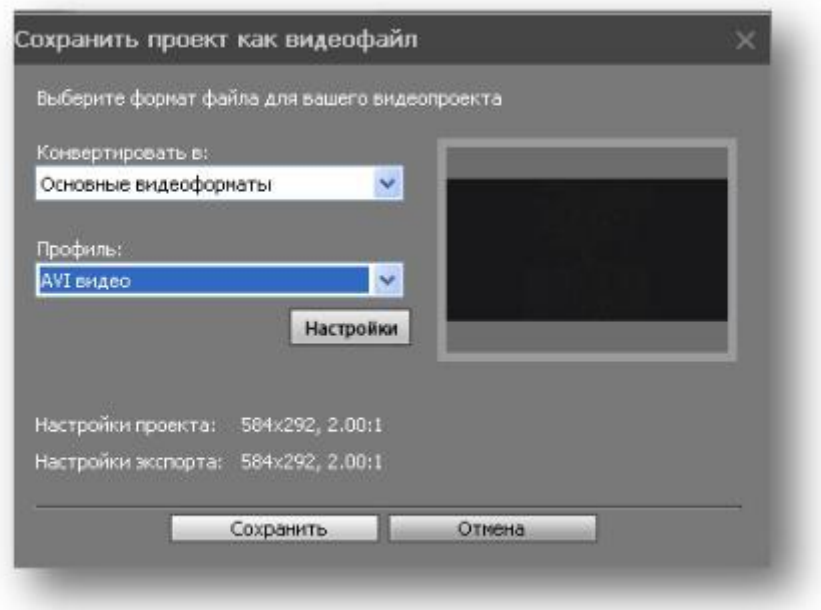

Рисунок 2

Контрольные вопросы:

- 1. Виды мультимедийных устройств.
- 2. Понятие мультимедийных программ.
- 3. Виды мультимедийных программ.

<span id="page-27-0"></span>**Практическая работа №7. Работа с объектами компьютерной графики Цель.** Изучить основные приемы работы в среде графического редактора GIMP. **Теоретический материал.**

**Графический редактор GIMP** – это мощное современное приложение для создания и редактирования изображений. Программа работает как с растровой, так и с векторной графикой.

Редактор Gimp используется для обработки цифровых изображений и фото с целью создания логотипов, рисунков, изменения их размеров, манипуляции цветами, комбинирования, конвертации.

GIMP позволяет одновременно работать с несколькими файлами. Редактор работает и со слоями. Данная функция позволяет получать изображения из множества отдельных рисунков.

Практически все функции редактора являются встроенными. GIMP работает со следующими распространенными форматами файлов: [.XCF,](http://chem-otkrit.ru/format/xcf) [.GBR,](http://chem-otkrit.ru/format/gbr) .GIH, [.BMP,](http://chem-otkrit.ru/format/bmp) [.JPG,](http://chem-otkrit.ru/format/jpg) [.JPEG,](http://chem-otkrit.ru/format/jpeg) .JPE, [.PNG,](http://chem-otkrit.ru/format/png) [.TIFF.](http://chem-otkrit.ru/format/tiff)

Основные инструменты графического редактора Gimp.

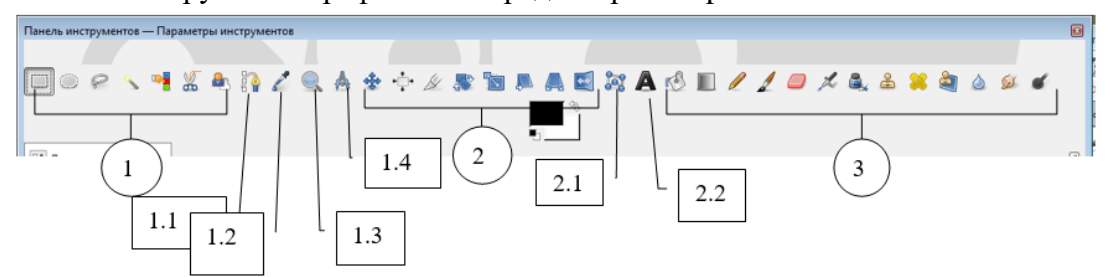

Рисунок 1

1. Инструменты выделения

**Прямоугольное выделение** – инструмент, позволяющий выделять на изображении прямоугольные области.

**Эллиптическое выделение** – создает выделение круглой или овальной формы.

**Свободное выделение** – выделение областей на изображении произвольными линиями или отрезками.

**Выделение смежных областей** – инструмент, позволяющий выделять области на изображении одной цветовой гаммы (аналогичное название этого инструмента – «Волшебная палочка»).

**Выделение по цвету** – выделение областей с заливкой похожего цвета.

**Умные ножницы** – инструмент, позволяющий создавать выделения с функцией распознавания границ краев выделяемой области или фигуры.

**Выделение переднего плана** – выделение области, содержащей объекты или фигуры на переднем плане изображения.

**1.1.** Контуры – **инструмент, позволяющий создавать и редактировать контуры на изображении.**

**1.2. Пипетка** – инструмент, позволяющий получить информацию о цвете в точке, указанной курсором мыши. Полученный цвет отобразится в пиктограмме - Цвет переднего плана.

1.3. Лупа — изменение масштаба.

1.4. <sup>Изр</sup> Измеритель – инструмент для получения размеров расстояний и углов. **2.** Инструменты преобразования

**Перемещение** – инструмент для перемещения изображений, выделений, слоев и прочих объектов.

**Выравнивание** – выравнивание или расстановка слоев или объектов.

**Кадрирование** – удаление областей с края изображения или слоя.

**Вращение –** инструмент, позволяющий произвести операцию поворота слоя, выделения или контура вручную или на заданный угол.

**Масштаб –** масштабирование (изменение размеров) слоев, выделений или контуров.

**Искривление –** инструмент искривления слоев, выделений или контуров.

**Перспектива –** инструмент графического редактора, позволяющий изменить перспективу отображения слоя, выделения или контура.

**Зеркало –** горизонтальное или вертикальное зеркальное отображение слоя, выделения или контура.

2.1. **Трансформация по рамке** - инструмент трансформации выделенного фрагмента рисунка.

2.2. **Текст** – инструмент, позволяющий создавать различные текстовые надписи на изображении.

3. Инструменты рисования

**Плоская заливка –** инструмент для заливки цветом или текстурой.

**Градиент –** заливка цветным градиентов (цветом, плавно переходящим в другой цвет).

**Карандаш** – инструмент рисования, позволяющий рисовать резкими штрихами.

**Кисть** – инструмент рисования, позволяющий рисовать плавными штрихами.

**Ластик –** стирание выбранной кистью до фона или прозрачности.

**Аэрограф** – рисование выбранной кистью с переменным давлением.

**Перо –** каллиграфическое рисование пером.

**Штамп** – выборочное копирование из изображения или текстуры при помощи кисти. Действие этого инструмента происходит в два этапа. Сначала при помощи зажатой клавиши Ctrl выбрать область на изображении, а затем рисовать уже при нажатой клавиши мыши и отпущенной клавиши Ctrl.

**Лечебная кисть —** извлечение дефектов на изображении.

**Штамп по перспективе** – применение инструмента «Штамп» с учетом перспективы изображения.

**Резкость или размывание –** выборочное размывание или увеличение резкости кистью.

**Размазывание –** произвольное размазывание выбранной кистью.

**Осветление/Затемнение –** выборочное осветление или затемнение участка изображения выбранной кистью.

**Упражнение 1. Создание новых файлов.** 

В GIMP можно создать новое изображение при помощи пункта меню: Файл  $\rightarrow$ Новый.

При этом откроется диалог Создать новое изображение, где можно установить начальные ширину и высоту файла.

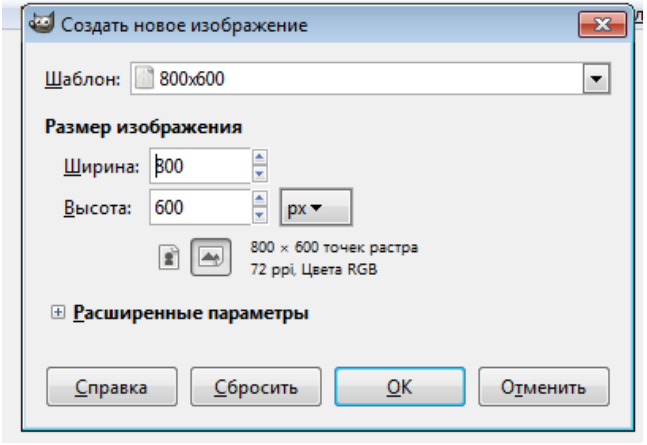

Рисунок 2

### **Упражнение 2. Открытие файлов.**

Доступно несколько способов открыть существующее изображение в GIMP.

Наиболее очевидный — это открыть его с помощью меню Файл → Открыть в меню Панели инструментов или Изображения.

При этом появится диалог выбор файла. Этот метод хорош, когда название и место файла известны, но не подходит для нахождения файла с помощью просмотра.

Другой способ — перетащить и бросить. После того, как необходимый файл найден в файловой системе, можно нажать на его пиктограмму и перетащить на панель инструментов GIMP.

Если пиктограмму перетащить на существующее изображение в GIMP, то файл добавится как новый слой или слои этого изображения.

**Упражнение 3. Навигация по изображению. Изменение размеров холста и изображения. Изменение масштаба.** 

В ряде случаев, например, при обработке некоторых относительно маленьких областей, возникает необходимость изменения масштаба отображения изображения на экране. Это можно осуществить несколькими способами через интерфейсную часть программы, через клавиатуру и мышь. Текущий масштаб можно увидеть внизу окна изображения.

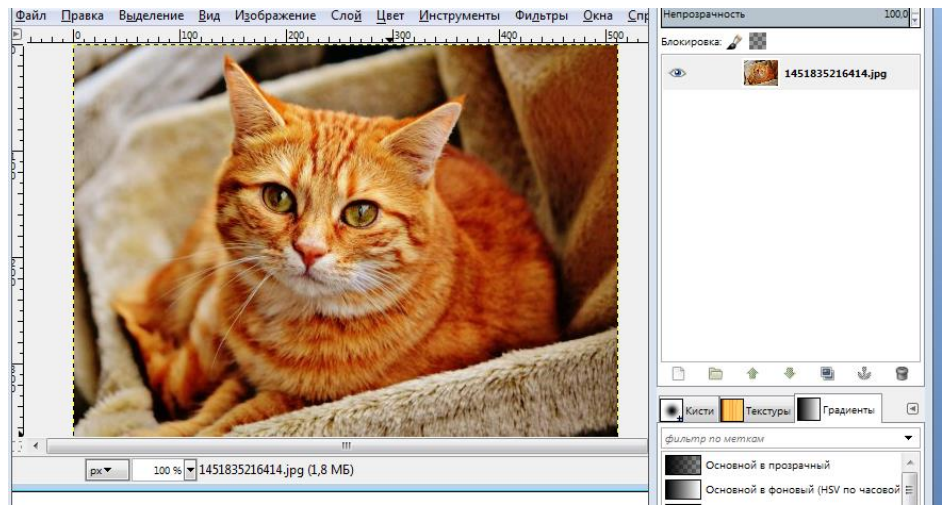

Рисунок 3

В меню изображения Вид найти опцию Масштаб. Открывается подменю, в котором можно найти множество возможностей изменить масштаб изображения на экране.

#### **Упражнение 4. Изменение размеров холста и изображения.**

Для того чтобы перейти на панель изменения размера холста или изображения, необходимо выполнить последовательность команд (через меню): Изображение  $\rightarrow$  Размер холста.

При увеличении ширины холста к изображению добавляется пустое поле. Если значок «связь» (цепь) не разомкнута, высота меняется пропорционально ширине.

Выбрать инструмент Выделение. Выделить на изображении фрагмент, который войдет в новое изображение.

Нажать ПКМ, выбрать Файл—Сохранить как… Сохранить полученное изображение.

#### **Упражнение 5. Инструменты рисования.**

Работа с инструментами Заливка, Карандаш, Кисть, Ластик, Аэрограф, Перо, Размывание/резкость, Осветление/Затемнение отражена в их названии. Для простых действий применение данных инструментов не представляет сложности. Изменяя различные параметры на панели свойств, можно добиться интересных результатов. Отдельное применение данных инструментов для создания художественных картин требуется определенной подготовки и навыков.

1)Откройте изображение.

2) Выберите инструмент Кисть.

3) Установите параметры кисти, как на рисунке (режим Рассеянный свет).

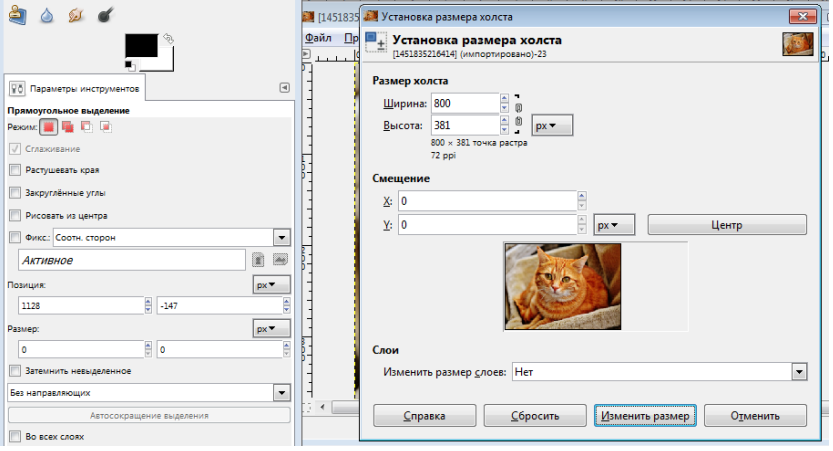

Рисунок 4

4) Нажатой ЛКМ обведите фрагмент рисунка.

#### **Упражнение 6. Инструмент Штамп.**

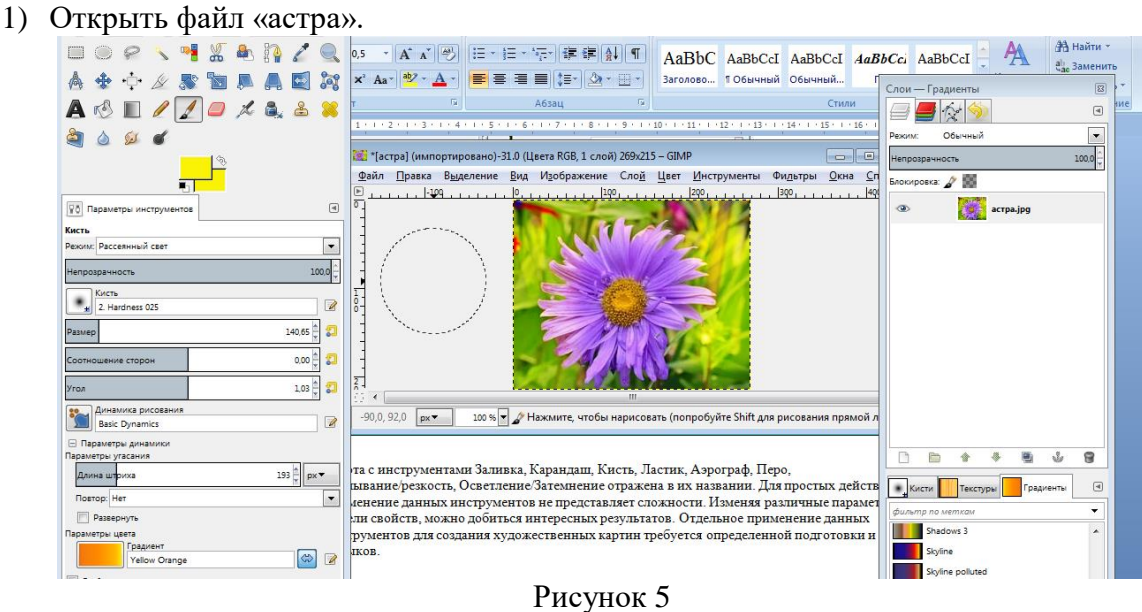

2) Выбрать инструмент Штамп, установить параметры инструмента (режим обычный, размер).

3) Нажать клавишу Ctrl и ЛКМ, отметить область клонирования.

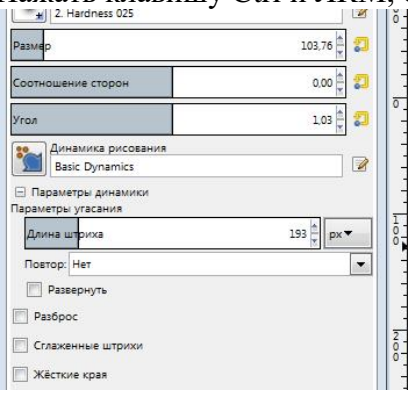

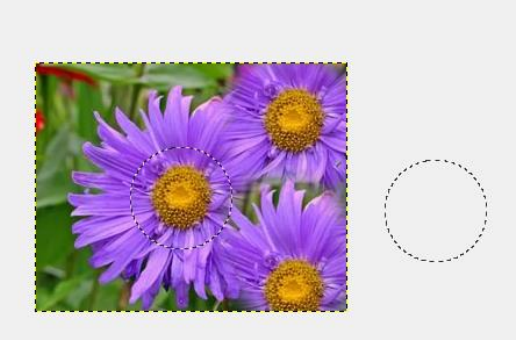

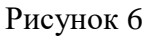

4) Отпустить клавишу Ctrl, нажатием ЛКМ клонировать выбранную область.

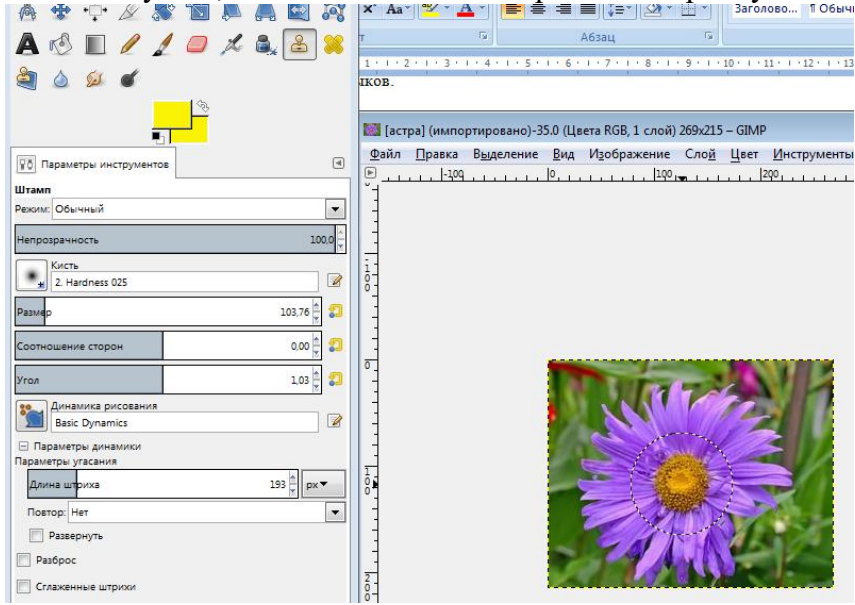

Рисунок 7

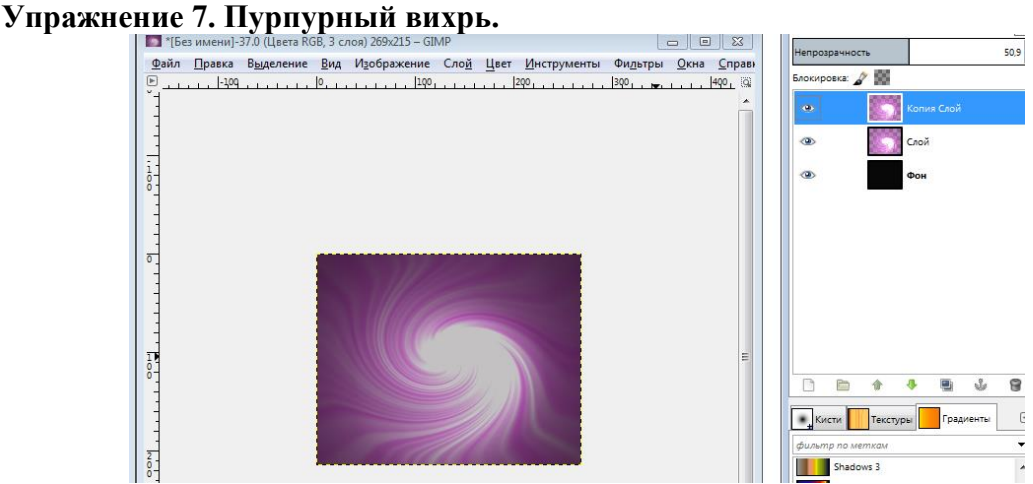

Рисунок 8

1. Создать новое изображение произвольного размера.

2. Залить его чёрным цветом.

3. Создать новый слой, на котором применить в произвольном порядке Фильтры  $\rightarrow$  $\rightarrow$  Свет и тень  $\rightarrow$  Градиентная вспышка и Фильтры  $\rightarrow$  Свет и тень  $\rightarrow$  Сверхновая с разными параметрами.

4. Применить Фильтры  $\rightarrow$  Искажения  $\rightarrow$   $\rightarrow$  Вихрь и щипок с параметрами, которые вам нравятся. 5. Применить Цвет  $\rightarrow$  Тонировать и задать параметры: Тон  $-$  300, Насыщенность — 70, Освещение — 20.

6. Дублировать слой и выбрать режим смешивания Экран с непрозрачностью в 50 %. **Задание для самостоятельного выполнения.**

1. Нарисуйте облако на голубом небе, используя инструменты: освещение, кисть, размазывание.

#### **Упражнение 8. «Размножить» грибы.**

1. Открыть файл «Грибы».

2. Выбрать инструмент Выделение переднего плана .

2. Примерно выделяем выбранный объект. Результат показан на рисунке.

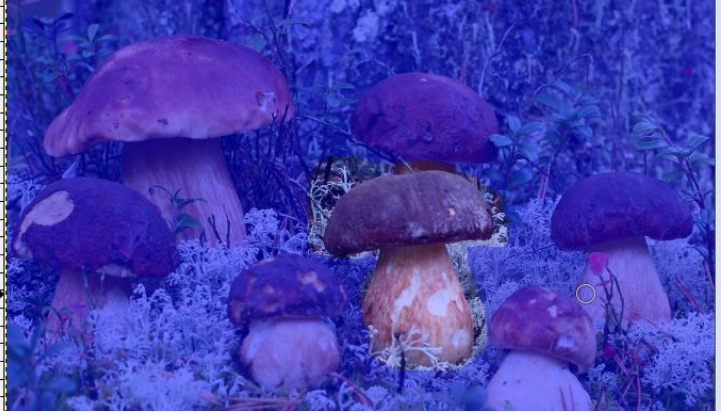

Рисунок 9

3. Указатель мышки меняет вид на кисть. Двигаем мышкой, захватывая различные по цвету области на грибе, нажимаем Enter.

4. Копировать, затем вставить выделенный объект.

5. Перевести Плавающий слой в Новый слой, нажав на плавающем слое правую кнопку мыши (далее ПКМ) и выбрать в появившейся панели Новый слой.

6. Сместить фрагмент рисунка на произвольную область.

Инструмент «Умные ножницы» позволяет выделить фрагмент изображения.

1. Создать замкнутый контур. Щелкнуть ЛКМ по краю фрагмента, оставляя маркеры.

2. Нажать ЛКМ и чуть сдвинуть мышь. Контур переходит в выделение.

**Маски выделения** — это инструмент для графического отображения области выделения: белые пиксели соответствуют выделенной области, черные — не выделенной, а серые — частично выделенной (например, при размытом выделении).

#### **Упражнение 9. Перекрасить коробку.**

1. Открыть файл «Коробки».

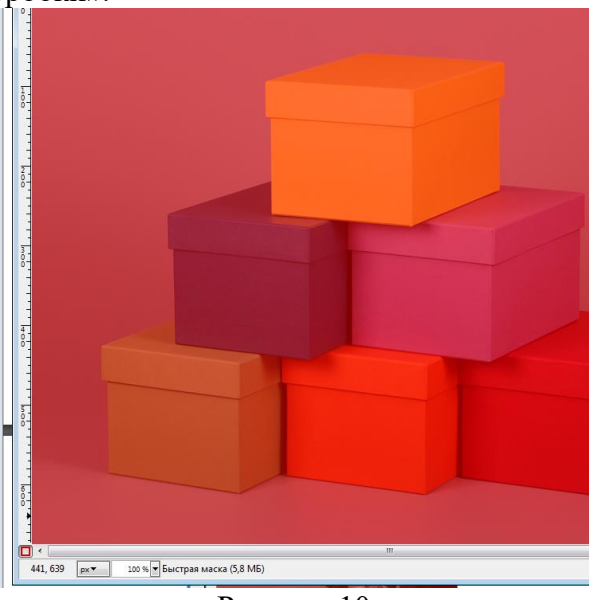

Рисунок 10

2. Нажать кнопку Быстрая маска.

3. Выбрать инструмент Кисть. При редактировании маски выделения не обязательно использовать только инструменты для рисования. Цвет переднего плана устанавливаем белым.

4. Нажав ЛКМ, удалить красный цвет маски.

5. Выйти из режима Быстрая маска, для этого снова нажать на кнопку Быстрая маска. В результате должны получить выделение.

6. Изменить цвет выделенной области. В меню Цвет выбрать один из режимов:

- Цветовой баланс
- Тон-насыщенность
- Тонировать
- Кривые

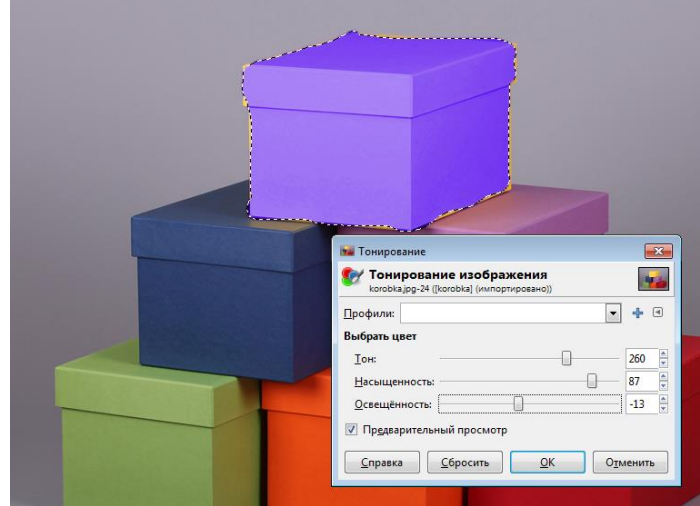

Рисунок 11

**Задания для самостоятельного выполнения.**

Задание 1. Получить на рисунке две спелые клубники.

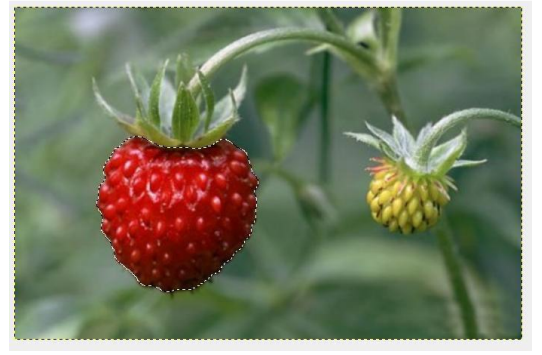

Рисунок 12

Задание 2. Поместить в корзину яблоки и вишни, лежащие возле корзины. Перекрасить некоторые фрукты.

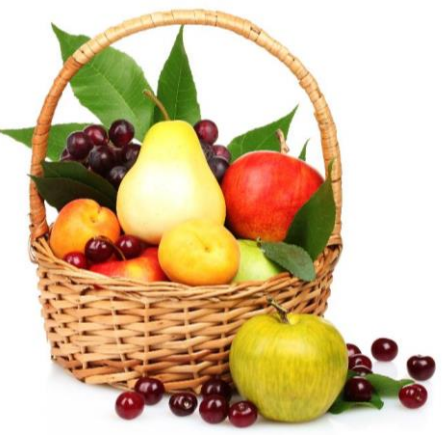

Рисунок 13

**Упражнение 10. Комбинирование рисунков из разных изображений.** Необходимо скомбинировать изображение из пяти разных фотографий. **Алгоритм выполнения:**

1. Открыть две фотографии в различных окнах программы GIMP.

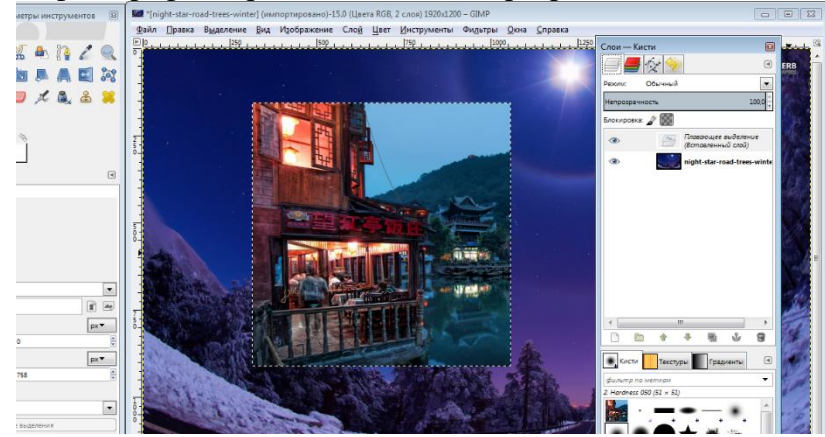

Рисунок 14

2. В одной из фотографий изменить размер холста: через панель Изображение  $\rightarrow$ Размер холста.

3. Скопировать одно изображение в другое обычным образом через Меню: Правка  $\rightarrow$  Копировать в одном окне, Правка  $\rightarrow$  Вставить в другом окне. Копируемое изображение находится в плавающем слое.

4. Перевести плавающий слой в новый:

1) указатель размещаем на плавающем слое;

2) нажимаем ПКМ;

3) выбираем пункт В Новый слой.

5. Сместить объект, используя инструмент Перемещение. Изменению подвергаются только те объекты, которые находятся на активном слое. Активный слой выделен синим цветом.

6. С помощью инструмента Масштабирования слоев изменить размеры изображений:

1) выбрать инструмент Масштаб;

2) выбрать слой (просто щелкнуть на слой — активизировать);

3) щелкнуть на изображение и с помощью маркеров изменить размер (размер изображения можно поменять и на всплывающей панели);

4) нажать Enter.

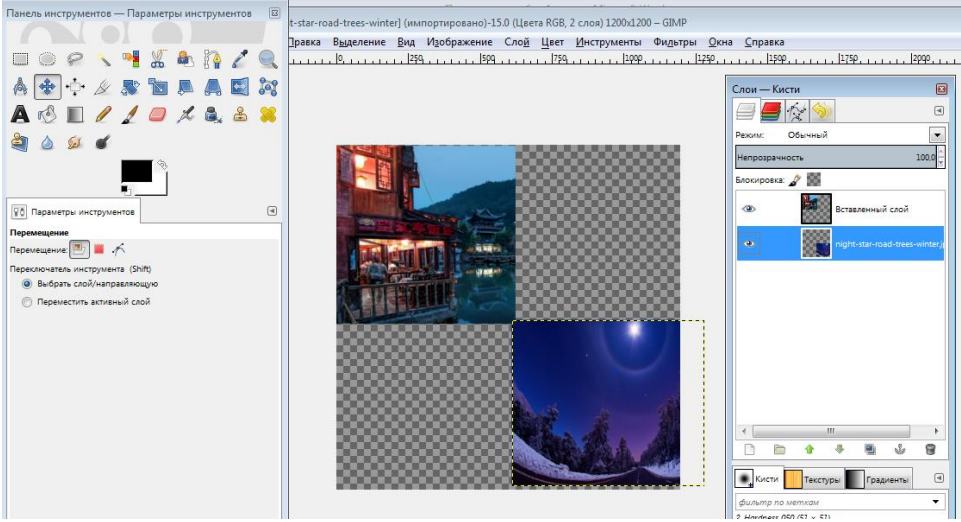

Рисунок 15

7. Аналогичные действия провести и с другими изображениями:

1) копировать  $\rightarrow$  вставлять в основное изображение  $\rightarrow$  изменять размеры. При этом размещать каждое изображение в новом слое.

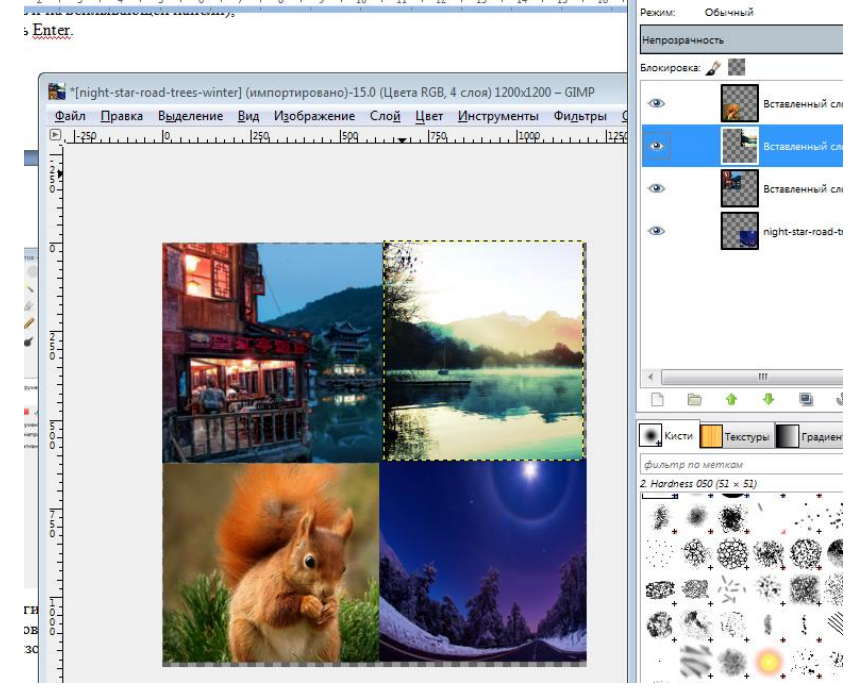

Рисунок 16 **Упражнение 11. Создать многослойное изображение. Алгоритм выполнения:**

1. Открыть файлы «чайка» и «море» в одном проекте (Файл---Открыть как слои…- --- выделить оба файла с нажатой клавишей Ctrl).

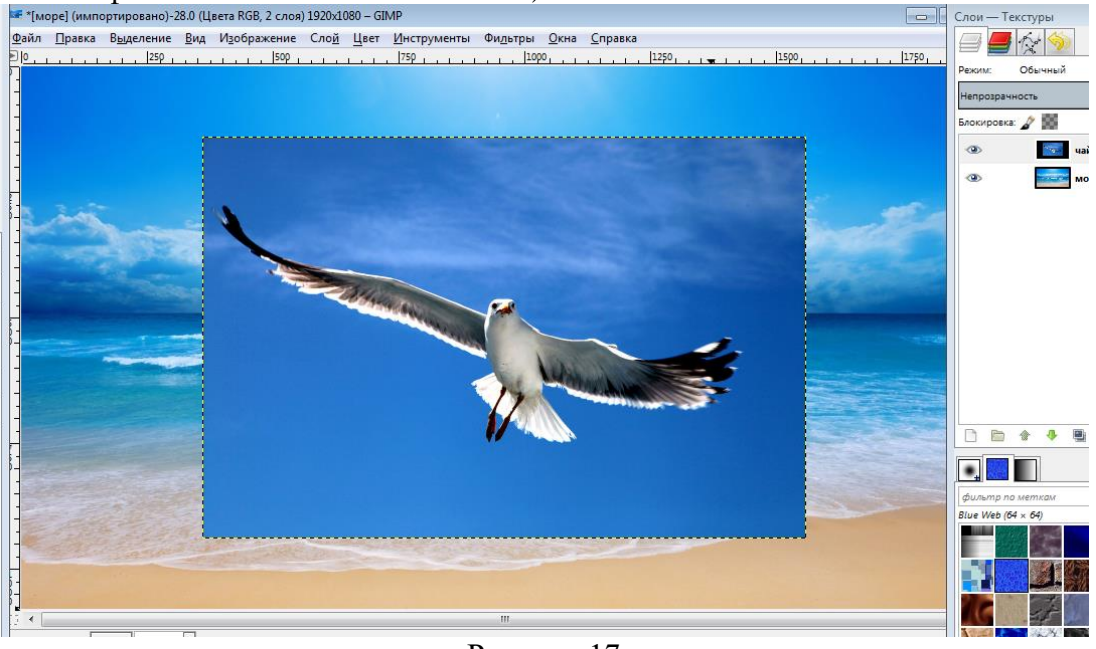

Рисунок 17

2. Выделить слой с чайкой, применить инструмент Масштаб и изменить изображение до нужного размера.

3. На выделенный слой добавить маску. Слой – Маска – Добавить маску слоя – Белый цвет.

4. Выбрать инструмент Градиент: цвет переднего плана черный, переход основного в фоновый.

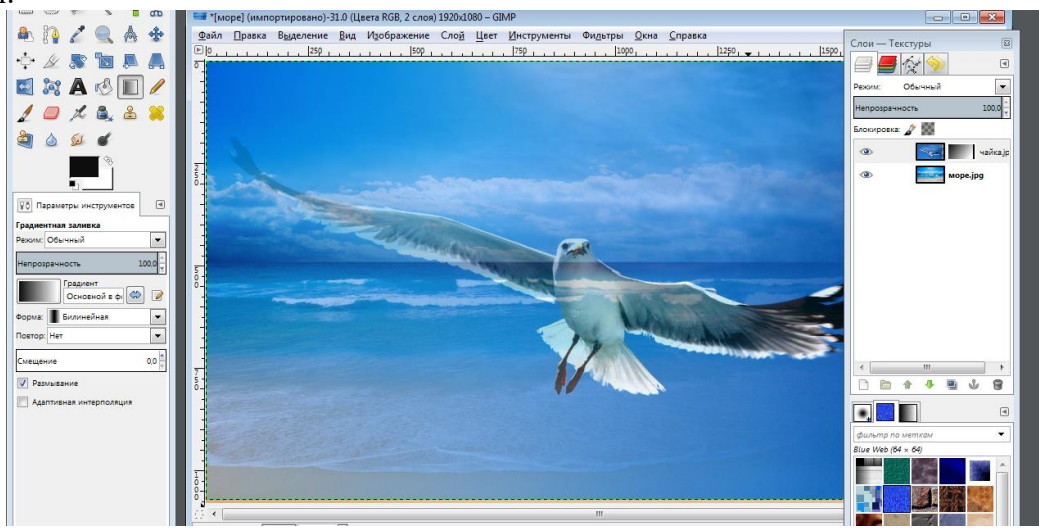

Рисунок 18

5. Провести ЛКМ по рисунку.

6. Выполнить экспорт (Файл---- Экспортировать как….----выбрать путь и назвать файл---Экспортировать).

#### **Задание для самостоятельного выполнения.**

1. На шахматной доске разместить шахматы, используя слои, инструменты масштабирования, наклон, перспектива.

**Упражнение 12. Векторизовать растровое изображение в графическом редакторе Incskape.**

#### **Алгоритм выполнения:**

1. Открыть в редакторе Incskape файл «Мяч.jpg».

- 2. Выбрать инструмент выделения и выделить рисунок.
- 3. Выбрать меню Контур---Векторизовать растр.

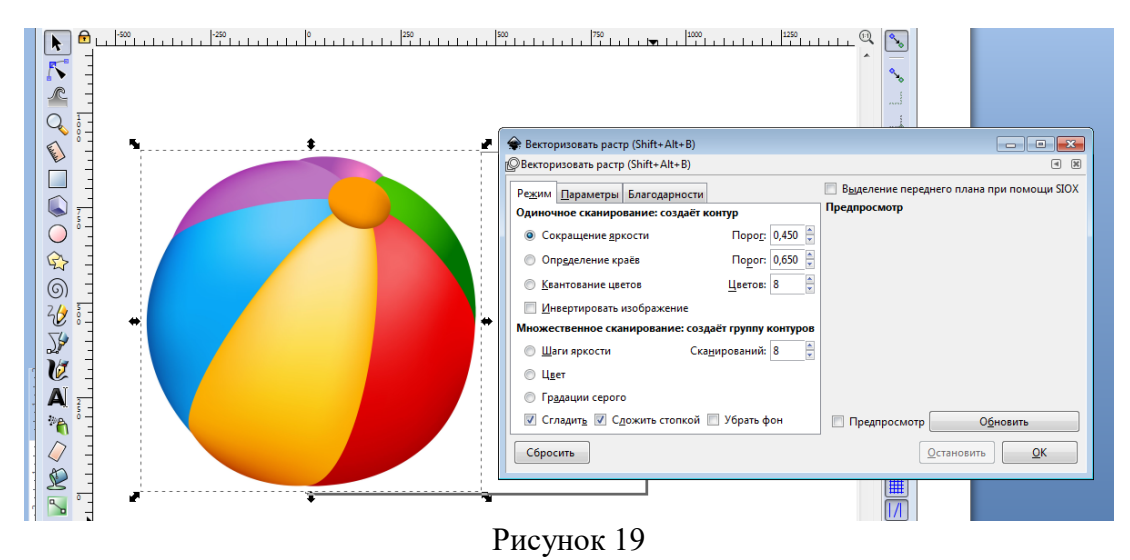

4. Поочередно выбирать опции «Сокращение яркости», «Определение краев», «Квантование цветов», нажимая после выбора каждой опции кнопку Обновить.

5. Выбрать опцию «Инвертировать изображение и нажать кнопку Обновить.

6. Выбрать поочередно опции «Шаги яркости», «Градации серого», «Цвет», нажимая после выбора каждой опции кнопку Обновить. В окне предпросмотра мы можем видеть получающиеся изображения.

7. Нажать Ок.

8. Чтобы сгладить края, необходимо выбрать команду «Упростить» в меню Контуры.

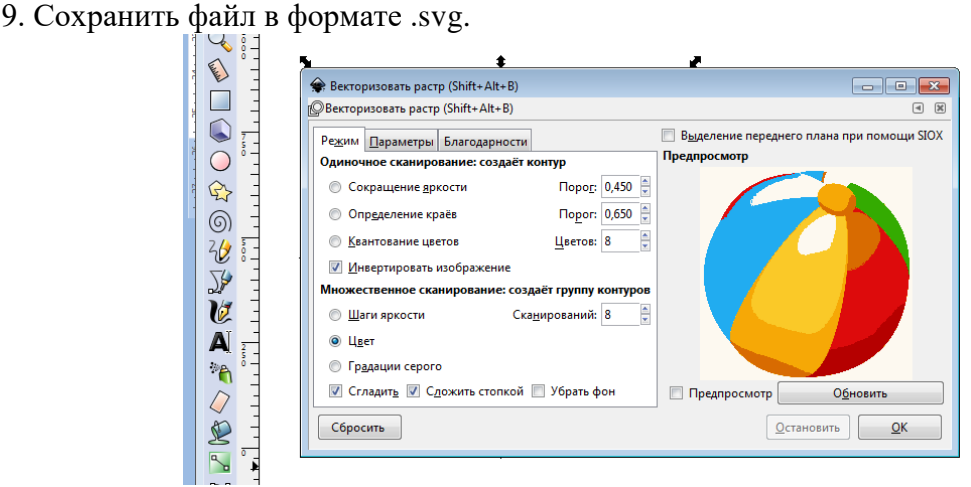

Рисунок 20

#### **Упражнение 13. Растеризовать изображение. Алгоритм выполнения:**

1. Открыть файл «мышь».

2. Выполнить команду Файл---Экспортировать в PNG.

3. В окне указать желаемый размер файла и разрешение. Нажав кнопку Экспортировать как…, выбрать имя файла и путь.

4. Нажать кнопку Экспорт.

В результате получится изображение, являющееся «фотографией» исходного.

**Задание для самостоятельного выполнения.**

1. Превратить растровое изображение (файл «надпись») в векторное и выполнить обратную операцию. Исследовать, насколько изменилось качество рисунка и его объем.

2. Создать в редакторе Incskape рисунок «смайл», сохранить его в векторном

формате, преобразовать в растровое изображение.

## **Упражнение 14. Создать анимацию – эффект мерцания. Алгоритм выполнения:**

- 1. Открыть файл «Цветок1».
- 2. Выделить фрагмент рисунка любым способом.

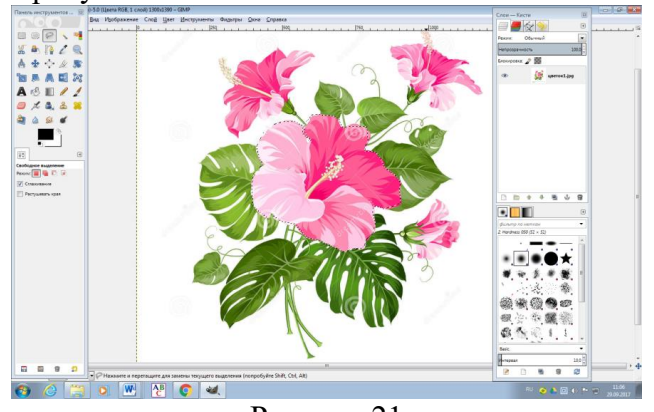

Рисунок 21

3. После выделения объектов зайти на вкладку Слои и сделать две копии слоя Цветок1, используя для этого контекстное меню----- Создать копию слоя.

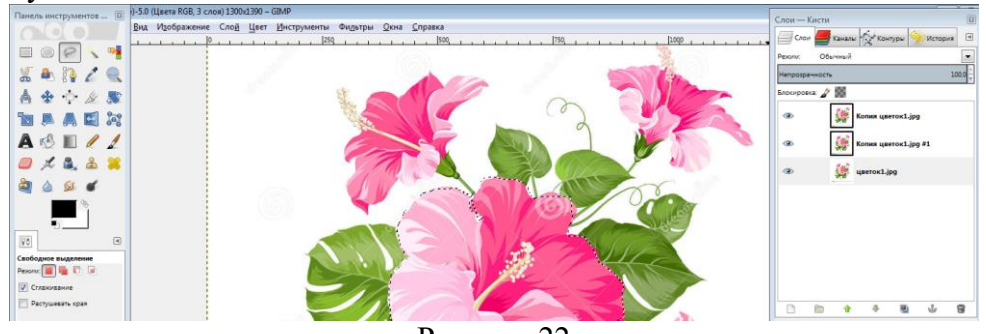

Рисунок 22

- 4. Перейти на слой Цветок1. Выбрать меню Фильтры --- Повторить с настройкой Шум HSV. Устанавливаем параметры:
	- фиксированность 6;

- тон 28;

- насыщенность 132;

В зависимости от картинки эти параметры можно менять.

- 5. Перейти к слою Копия Цветок1 и выбрать меню Фильтры --- Повторить с настройкой Шум HSV. Изменить значения параметров: насыщенность 133; яркость 73.
- 6. Перейти на слой Копия Копия Цветок1. Выбрать меню Фильтры --- Повторить с настройкой Шум HSV. Изменить настройки на яркость 74 и насыщенность 134.

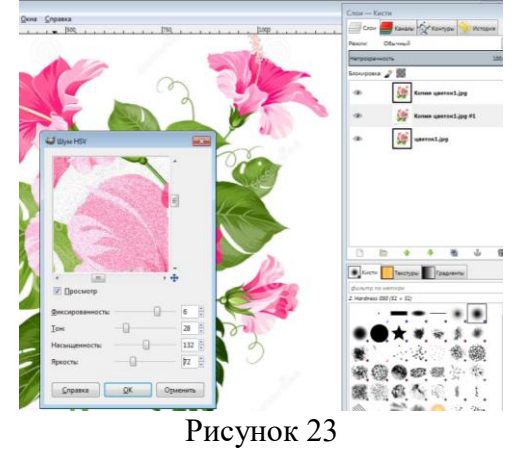

- 7. Просмотреть полученный ролик Фильтры-Анимация-Воспроизведение.
- 8. Сохранить как анимацию. Меню Файл----Экспортировать как… Выбрать формат Изображение .gif, указать расположение файла.
- 9. Нажать кнопку Экспортировать. **Упражнение 15. Создать анимацию «Неваляшка». Алгоритм выполнения:**
	- 1. Открыть файл «Неваляшка».
	- 2. Создать новое изображение. Меню Файл----Создать. В открывшемся окне ввести параметры 640х480. Ок.

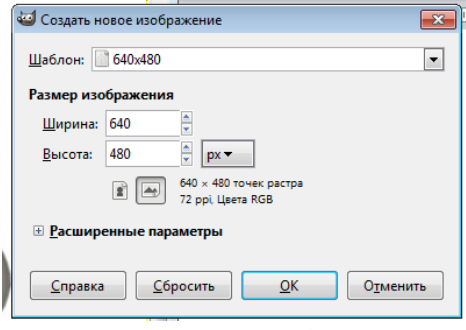

Рисунок 24

- 3. Зайти в меню «Файл», «Открыть как слои…», найти изображение, которое скачали, и нажать «Открыть». Открылось изображение неваляшки. Но в данном случае оно больше созданного нами изображения.
- 4. Надо изменить размер изображения неваляшки. Так как размер созданного изображения 640 пикселей, а неваляшка будет наклоняться то в одну, то в другую сторону, то высота её не должна быть больше 320 пикселей. Можно выбрать и меньшую.
- 5. На панели инструментов выбрать инструмент «Масштаб».

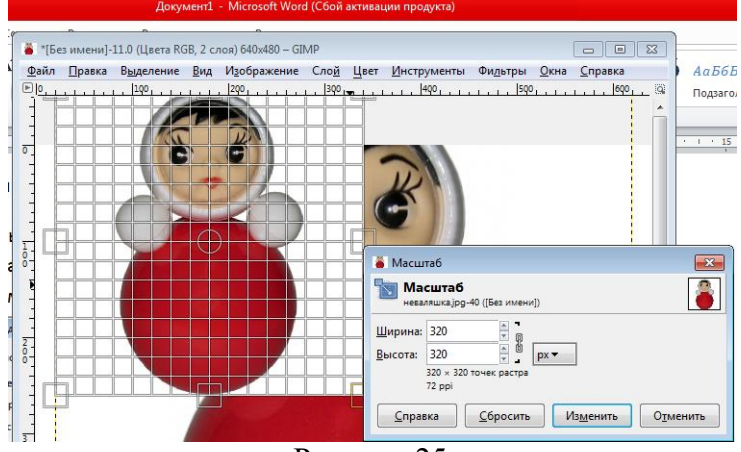

Рисунок 25

- 6. Задать высоту 320 пикселей при сомкнутой цепочке. Соответственно изменится и ширина. Нажать на «Изменить». Можно изменить масштаб, потянув за квадратики на сетке.
- 7. Для удобства в дальнейшей работе создать направляющую. Зайти в выпадающее меню «Изображения»→ «Направляющие» → «Создать направляющую по %…».
- 8. Открывается окно. В «Ориентации» выбрать «Вертикаль». Задать 50% и нажимаем ОК.
- 9. Выбрать в панели инструментов инструмент «Перемещение», в параметрах выбираем «Переместить активный слой». В диалоговом окне «Слои» должен быть выделен слой с неваляшкой.

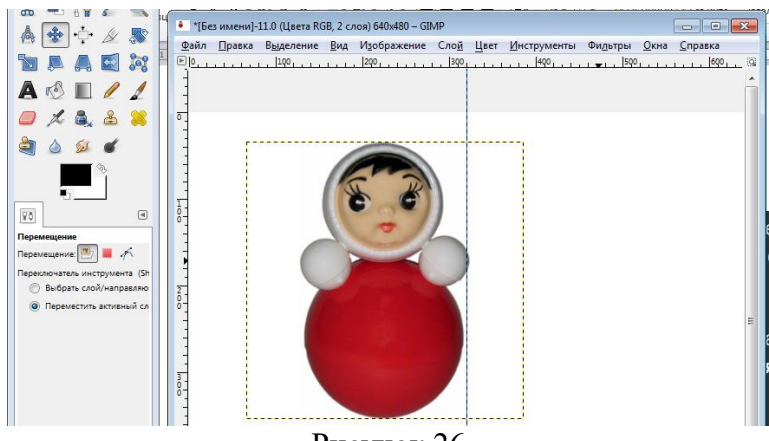

- Рисунок 26
- 10. Расположить неваляшку так, чтобы направляющая зрительно делила её на две симметричные части.
- 11. Теперь надо отделить неваляшку от фона, на котором она была расположена. Добавить слою с неваляшкой альфа-канал в диалоговом окне «Слои». Щелкнуть правой кнопкой мыши по слою с неваляшкой и нажимаем на пункт «Добавить альфа-канал».
- 12. Приблизить изображение с помощью инструмента «Лупа».
- 13. Нужно выделить неваляшку удобным способом.
- 14. Инвертировать выделение. Выбрать меню «Выделение», пункт «Инвертировать», удалить фон, нажав DEL на клавиатуре. Снять выделение: «Выделение» «Снять выделение».
- 15. Автокадрировать слой: «Слой» → «Автокадрировать слой».
- 16. Теперь приступить к созданию кадров для анимации. Добавить ещё три копии слоя с неваляшкой, нажав трижды на значок «Создать копию слоя и добавить ее в изображение»

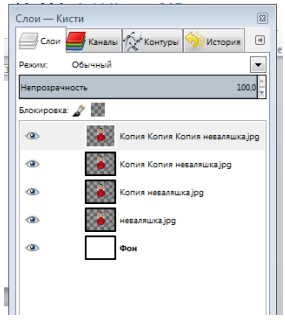

Рисунок 27

Получилось четыре промежуточных кадра с неваляшкой.

- 17. Изменить имена слоёв. Нажать ПКМ на нижнем слое с неваляшкой. Выбрать «Изменить атрибуты слоя». Ввести новое имя слоя в появившемся окне. Нажать ОК.
- 18. Изменить соответственно имена следующих слоёв на 2,3,4.
- 19. Неваляшка будет наклоняться сначала в одну сторону. Слой 1 не изменять.

Перейти на Слой 2 и инструментом «Вращение» повернуть примерно градусов на 20, чтобы неваляшка чуть-чуть наклонилась.

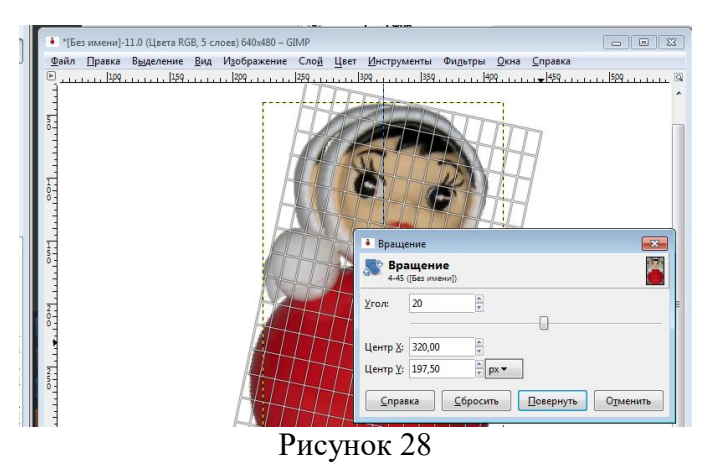

- 20. Инструментом «Перемещение» совместить низ туловища неваляшки слоя 2 со слоем 1.
- 21. Перейти на Слой 3 и инструментом «Вращение» наклонить неваляшку еще ниже и также совместить низ инструментом «Перемещение». Для удобства можно отключать видимость слоёв, нажав на значок «Глазик». Проделывать то же и с четвёртым слоем. Вот что должно получиться. У
- 22. Теперь неваляшка должна вернуться в вертикальное положение. Создать копии этих четырёх слоёв и разместить их после четвёртого слоя-кадра в ОБРАТНОМ порядке!

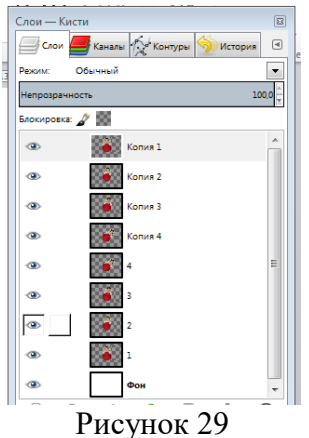

23. Создать копию Слоя 1, изменим имя на Слой 5, имя копии Слоя 2 на Слой 6, имя копии Слоя 3 на Слой 7, имя копии Слоя 4 на Слой 8. Расположим их после слоя Копия 1 в таком порядке как на скриншоте: 5, 6, 7, 8, передвигая с помощью стрелочек внизу диалогового окна.

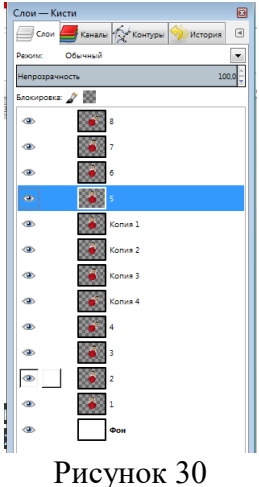

24. Если просмотреть анимацию в таком виде, то она будет воспроизводиться неправильно. Чтобы это изменить, нужно под каждый слой с неваляшкой добавить слой с фоном. Под каждый слой с неваляшкой поместить слой с фоном.

25. Попарно объединить слои. Чтобы объединить слои, необходимо нажать ПКМ на слое с неваляшкой в списке слоёв и в выпадающем меню выбрать «Объединить с предыдущим», то есть с фоновым слоем.

26. Просмотреть анимацию. Меню Фильтры---Анимация----Воспроизведение.

27. Сохранить анимацию методом экспорта.

#### **Задание для самостоятельного выполнения.**

- 1. Создать анимацию движения воды. Использовать файл «река.jpg»
- 2. Дополнить анимацию Упражнения 2 движением неваляшки в обратную сторону.

#### **Практическая работа №8. Создание презентаций в программе Ms Power Point**

<span id="page-43-0"></span>**Цель:** приобрести практический опыт применения технологии создания, редактирования, оформления, сохранения в среде MS PowerPoint.

**Задание 1.** Создать пустую презентацию

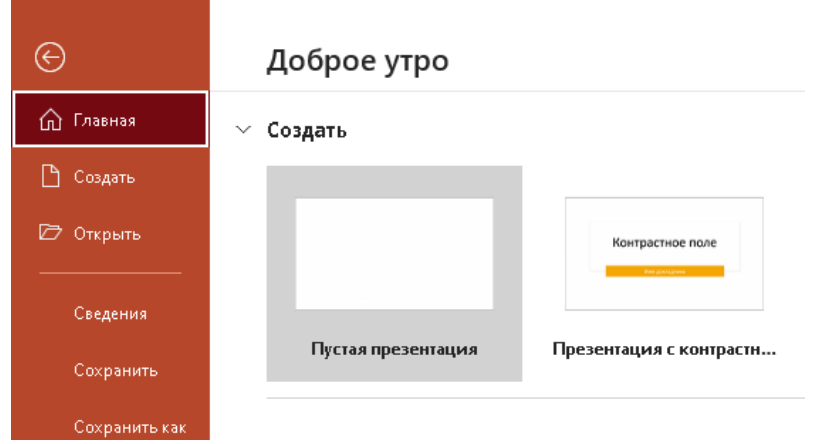

Рисунок 1

**Задание 2.** Ознакомится с интерфейсом программы. Просмотреть все вкладки и включенные в них команды.

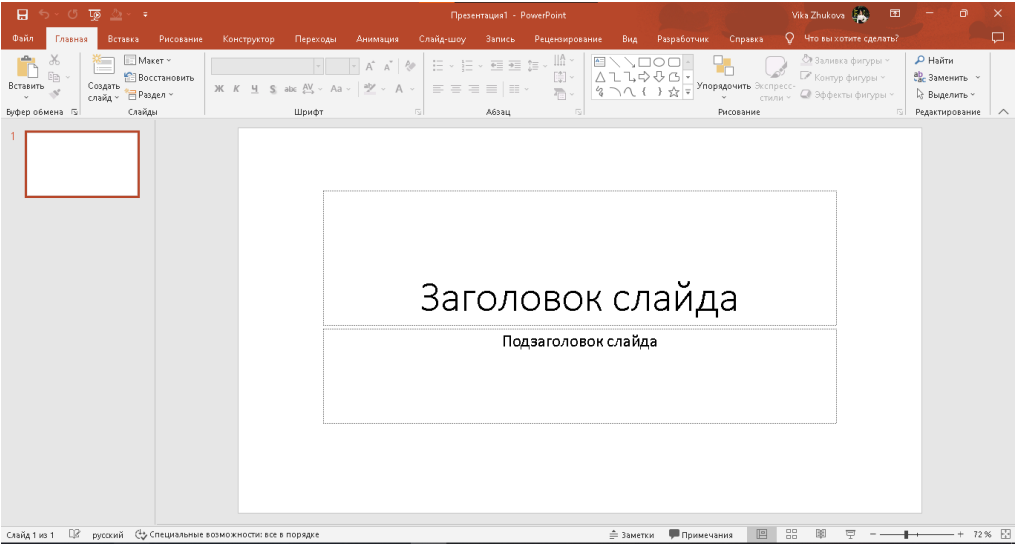

Рисунок 2

**Задание 3**. Определиться с темой проекта и соответствии с этим оформить титульный лист по примеру.

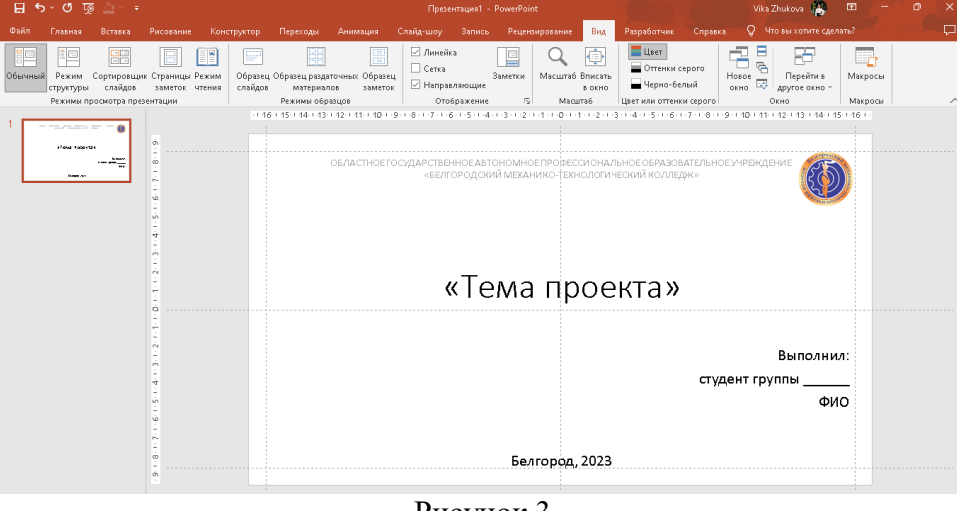

Рисунок 3

Шрифт: любой, но основной текст и заголовок должны быть из одного семейства. В презентации не более 3-х шрифтов

Размер шрифта: Заголовок - 48 пт., подпись учреждения – 18 пт., основной текст – 24 пт.

Отступы от границ: 1

*Справка. Для выравнивания объектов на слайде, добавьте Направляющие и Линейку (Вид – Отображение)* 

**Задание 4**. Создать Слайд 2 (макет: рисунок с подписью) и добавить колонтитулы к слайдам.

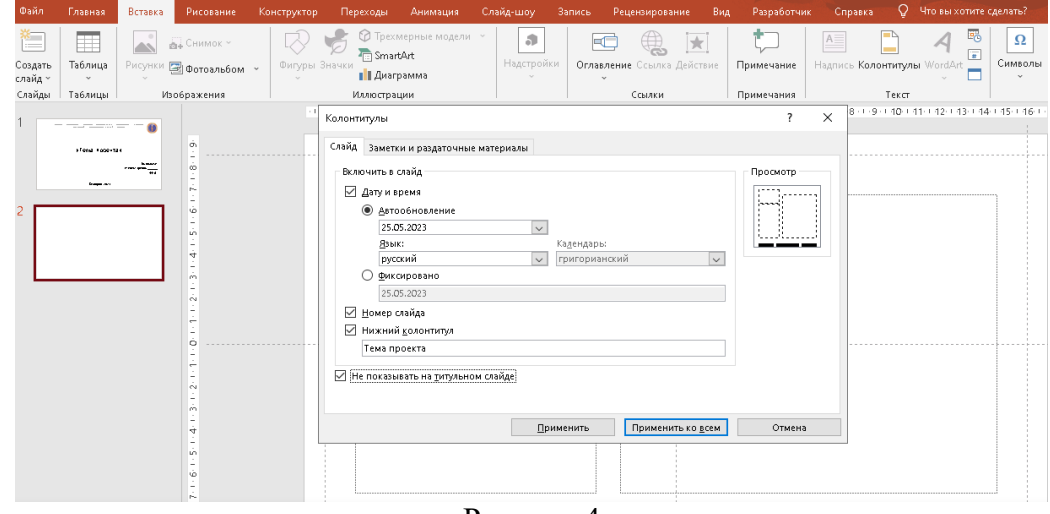

Рисунок 4

**Задание 5**. Оформить слайд с планом проекта в виде списка входящих в презентацию пунктов темы.

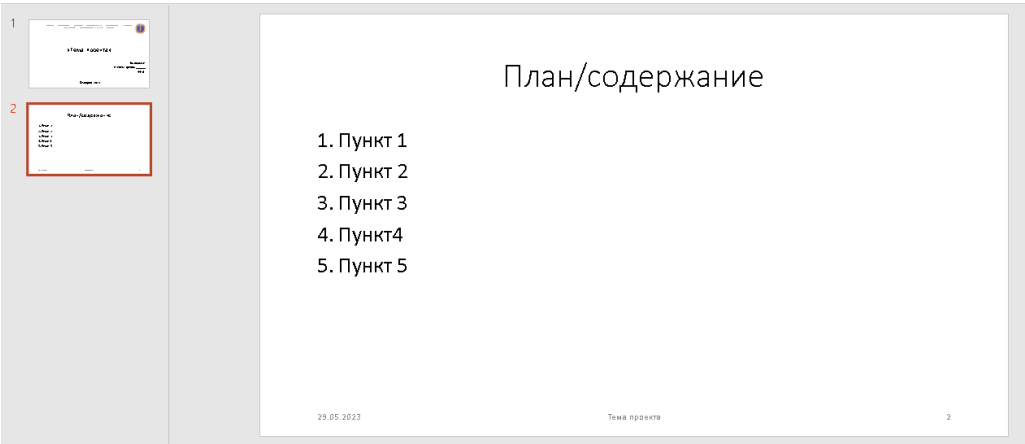

Рисунок 5

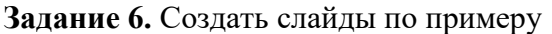

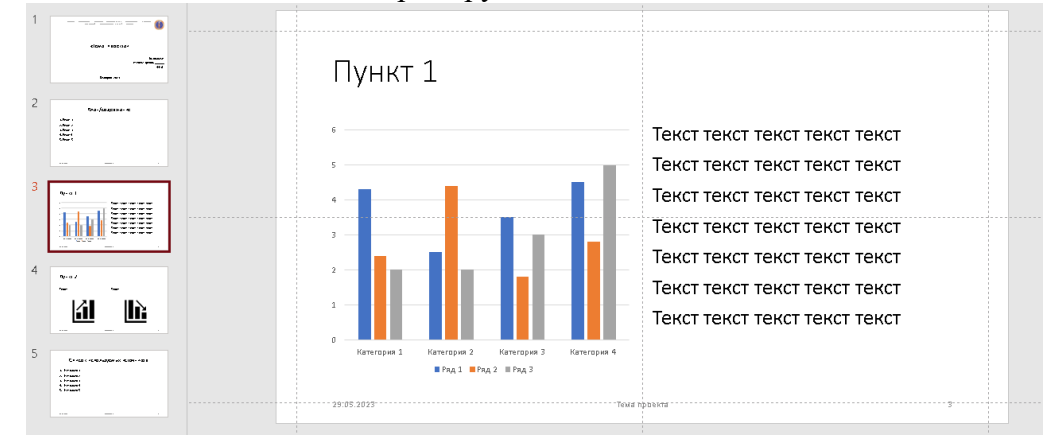

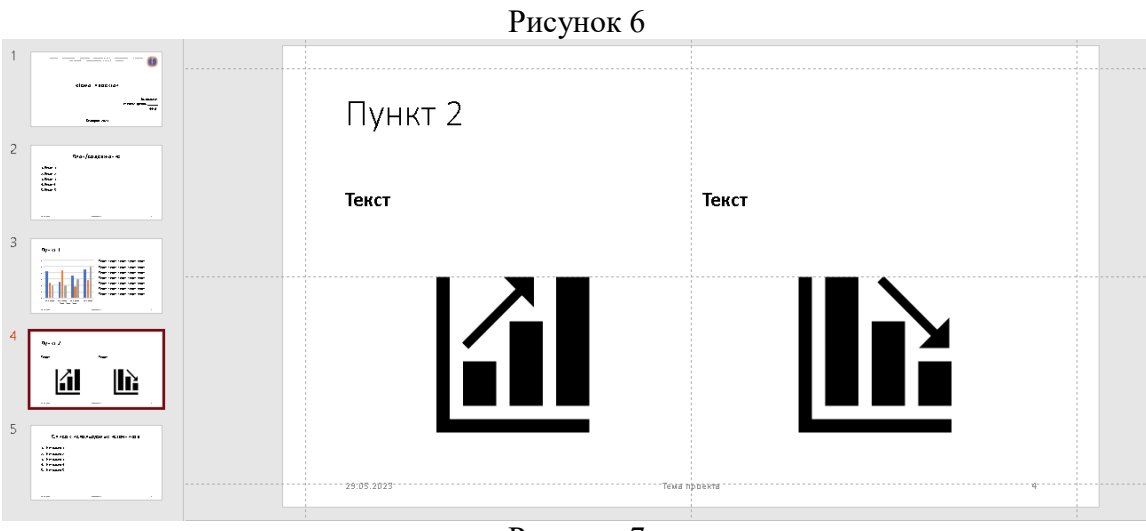

Рисунок 7

**Задание 7**. Выполнить анализ литературы по теме проекта. Оформить список источников.

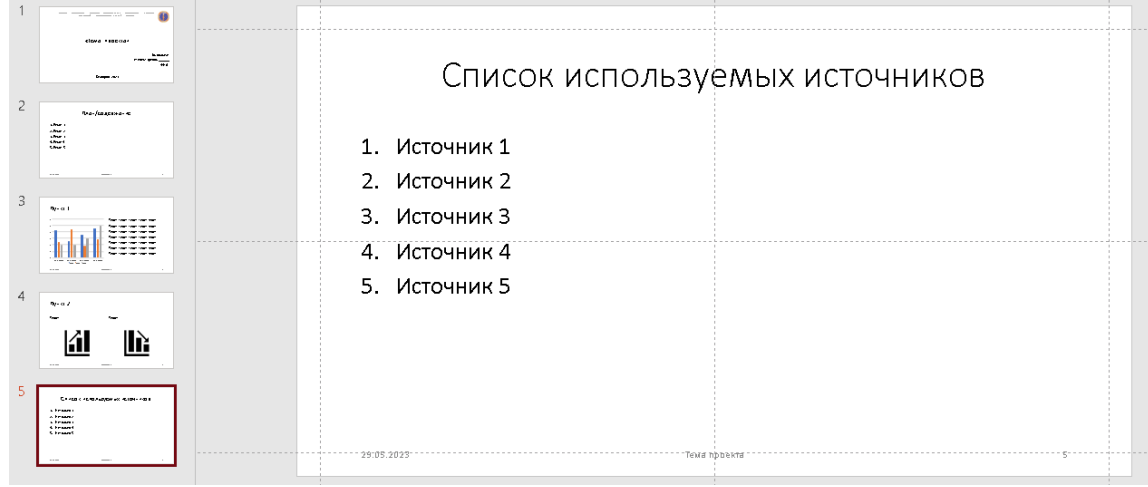

## Рисунок 8

**Задание 8.** Определитесь с цветовым ращением презентации.

**Задание 9.** Составьте цветовую схему презентации.

- Добавьте в начало новый слайд, выбрав макет «Пустой слайд»
- Во вкладке Вставка, выберите команду Фигуры Прямоугольник

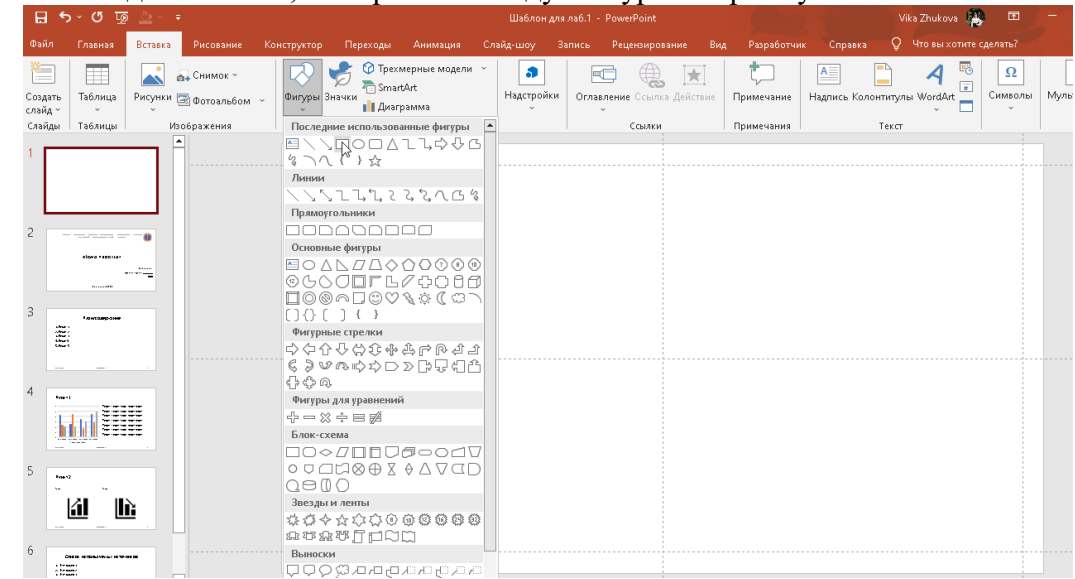

#### Рисунок 9

- Выровняйте фигуру (добавив Линейку и Направляющие) и продублируйте его.
- Перейдите в Контекстную вкладку Формат фигуры и измените заливку в соответствии с вашей задумкой.

 Двойным нажатием на фигуру, добавите надпись назначения цвета. *Например*

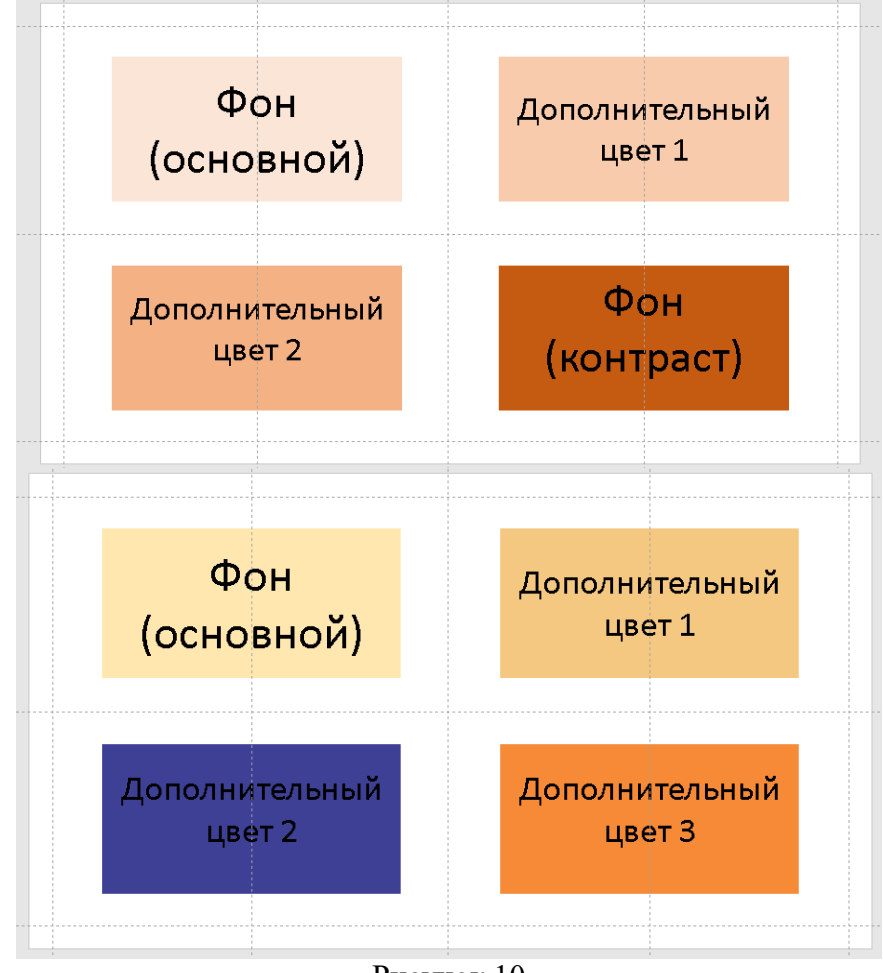

Рисунок 10

Перейдите на титульный лист. Вызвав контекстное меню, выберите Формат фона и замените на обозначенный вами цвет фона. Примените ко всем слайдам (кроме первого)

**Задание 10.** Измените цвет фона.

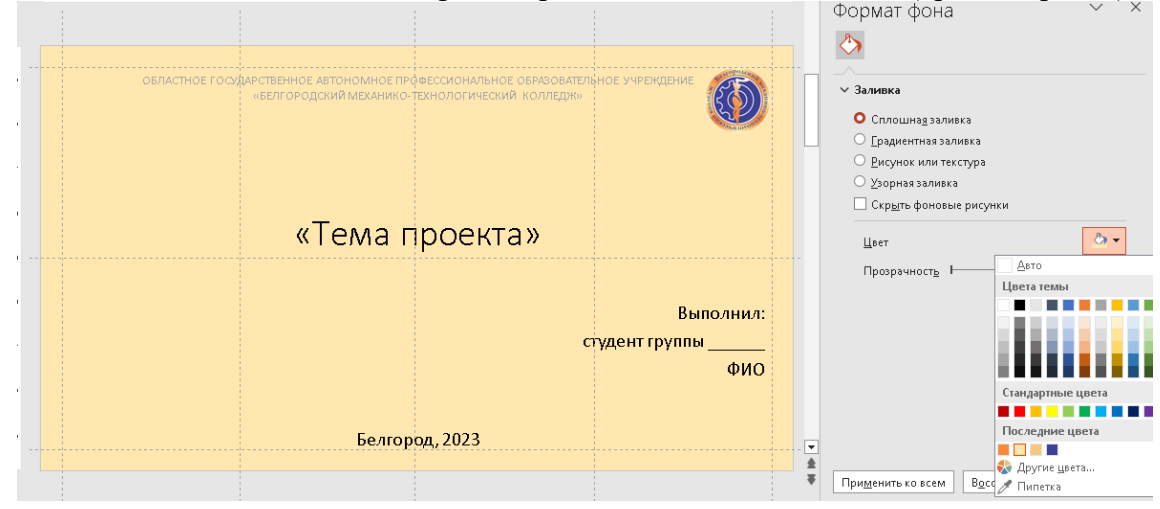

Рисунок 11 **Задание 11.** Создание рамки для слайдов. Работа с объединением фигур.

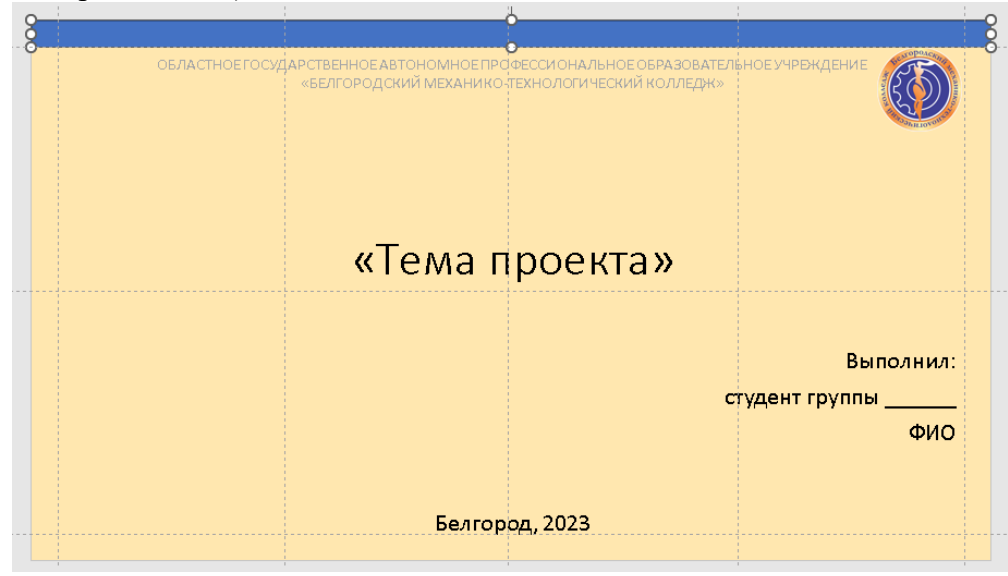

 Выставляем фигуры Прямоугольник в пределах полей слайда (используя направляющие)

Рисунок 12

- Выполняем заливку (без контура) в один из цветов схемы.
- Выделяем все фигуры (удерживая клавишу Ctrl) и в группе команд Вставка

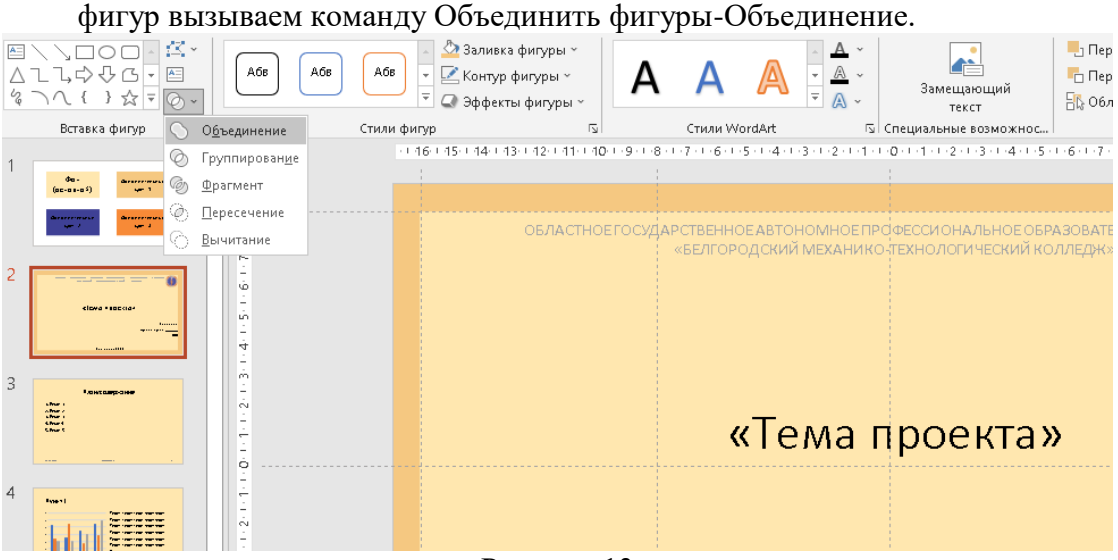

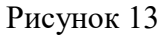

- Продублировать на все слайды (кроме первого)
- Поместить на задний план

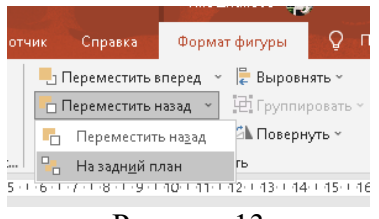

Рисунок 13

#### **Задание 12.** Списки

Перейдите на слайд с содержанием. С помощью фигур создайте блок с цифрой. Скопируйте его для остальных пунктов.

Оформите пункты в соответствии с вашей темой.

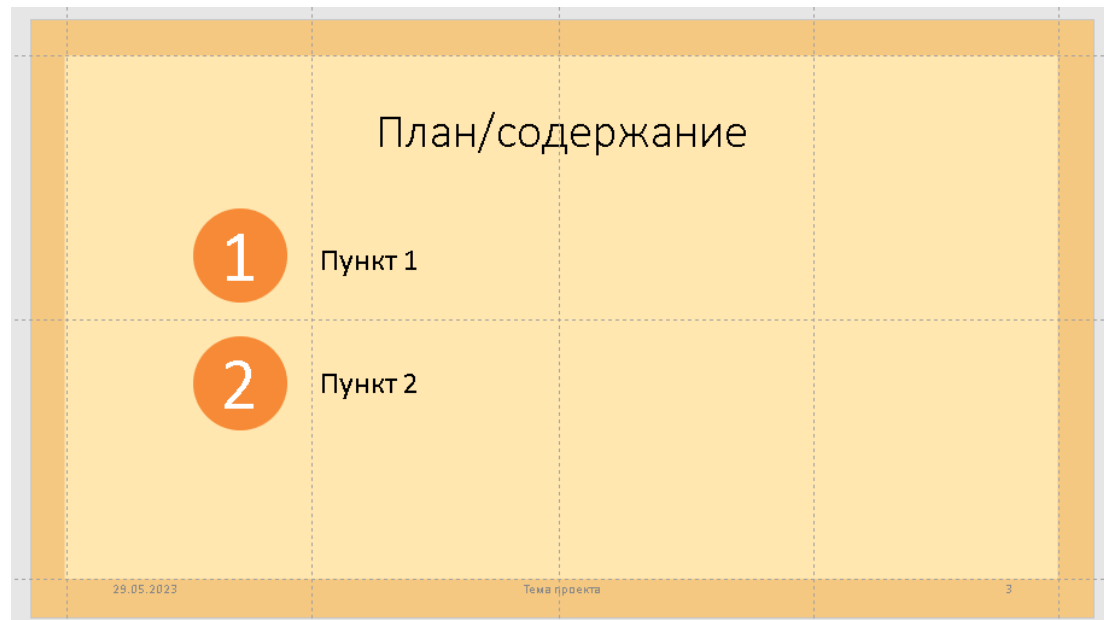

Рисунок 14

**Задание 13.** Реализуем интерактивное содержание.

Нам понадобятся возможности гиперссылок. В PowerPoint гиперссылка может указывать как на веб-ресурс, так и на слайд внутри самой презентации.

Выберите фигуры номера пунктов на слайде содержания и выполните ПКМ / Гиперссылка. В поле Адрес введите ссылку на слайд, к которому требуется осуществить переход. Аналогичные операции следует проделать для других пунктов.

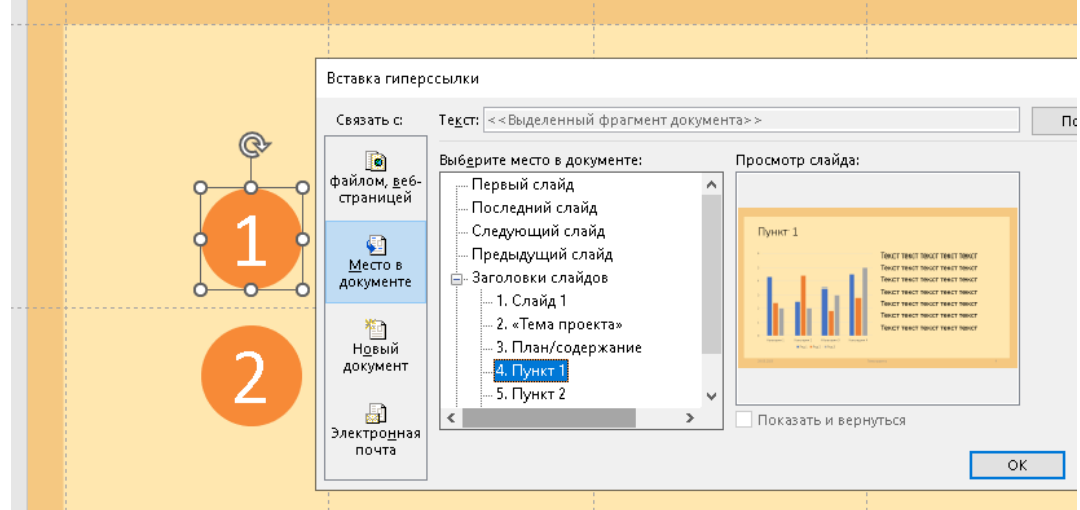

Рисунок 15

При наведении, должна высвечиваться подсказка

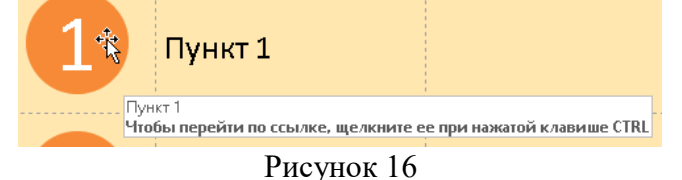

**Задание 14.** Оформление текста проекта.

Добавьте найденную информацию по теме проекта. Оформите её в соответствии с требованиями.

**Задание 15.** Оглавление.

Добавьте в источники ссылку на сайт поддержки Microsoft PowerPoint «Официальный сайт поддержки компании Microsoft PowerPoint / Режим доступа: https://support.office.com/ru-ru/powerpoint. – Дата обращения: \_\_\_\_\_\_»

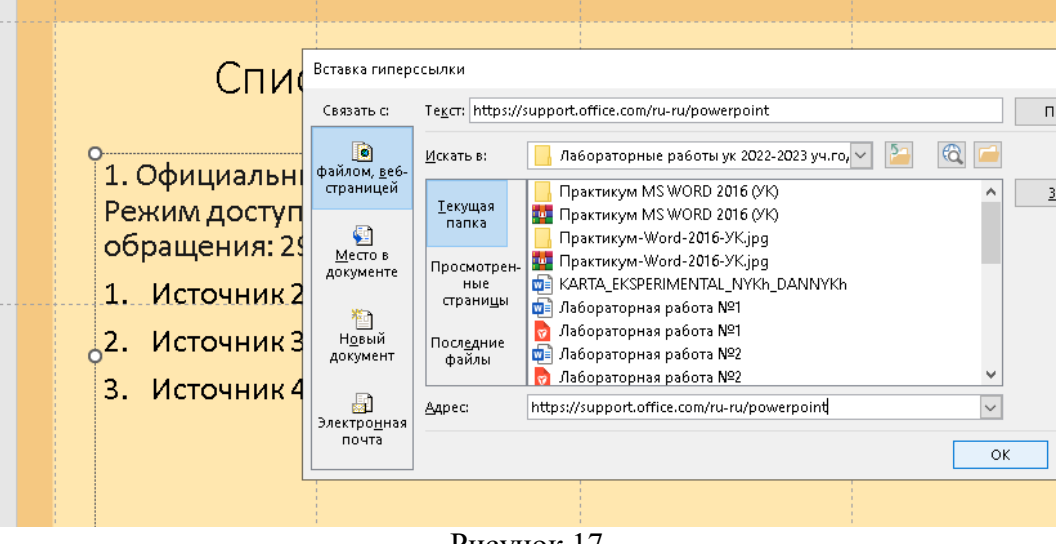

Рисунок 17

В списке источников сделайте гиперссылки на все электронные ресурсы, используемые в презентации.

**Задание 16.** Добавьте качественную графику по теме проекта.

Выберите стиль изображений для использования в презентации.

- Цветные или черно-белые фотографии
- Собственные репортажные фото или фото из интернета
- Векторные рисованные картинки (Значки)

Размещайте изображения на слайде разными способами

- Одно изображение на весь слайд
- Несколько изображений на слайде
- Изображения вписанные в фигуру

**Задание 17.** Оформите источники.

*Примеры сайтов с качественной графикой.*

<https://ru.freepik.com/>

[https://www.flaticon.com/ru](https://www.flaticon.com/ru/icons)

<https://www.firestock.ru/>

#### **Список литературы**

#### <span id="page-50-0"></span>**Основные печатные издания**

1. Цветкова, М.С. Информатика: учебник для студентов СПО/ М.С. Цветкова, И.Ю. Хлобыстова. - 6 - е издание стереотипное. - Москва: Академия, 2020. -352 с.- ISBN978-5-4468-8663-0. - Текст: непосредственный

## **Основные электронные издания**

- 1. Плотникова, Н. Г. Информатика и информационно-коммуникационные технологии (ИКТ): учеб. пособие / Н.Г. Плотникова. - Москва: РИОР: ИНФРА-М, 2021. - 124 с. - (Среднее профессиональное образование). - ISBN 978-5-369- 01308-3. - Текст: электронный. - URL: <https://znanium.com/catalog/product/1229451>
- 2. Гвоздева, В. А. Информатика, автоматизированные информационные технологии и системы : учебник / В.А. Гвоздева. — Москва : ФОРУМ : ИНФРА-М, 2023. — 542 с. — (Среднее профессиональное образование). - ISBN 978-5-8199-0856-3. - Текст : электронный. - URL: https://znanium.com/catalog/product/1922266

## **Дополнительные источники**

- 1. Кравченко, Л. В. Практикум по Microsoft Office 2007 (Word, Excel, Access), PhotoShop : учебно-методическое пособие / Л.В. Кравченко. — 2-е изд., испр. и доп. — Москва : ФОРУМ : ИНФРА-М, 2023. — 168 с. — (Среднее профессиональное образование). - ISBN 978-5-00091-008-5. - Текст : электронный. - URL:<https://znanium.com/catalog/product/1876265>
- 2. Полуэктова, Н. Р. Разработка веб-приложений : учебное пособие для среднего профессионального образования / Н. Р. Полуэктова. — Москва : Издательство Юрайт, 2023. — 204 с. — (Профессиональное образование). — ISBN 978-5-534- 14744-5. — Текст : электронный // Образовательная платформа Юрайт [сайт]. — URL: <https://urait.ru/bcode/519727>